# DZINGA **HOW TO?**

Jak skonfigurować i zainstalować widget Smart call-back w panelu Dzinga w 15 minut.

**Krok po kroku.**

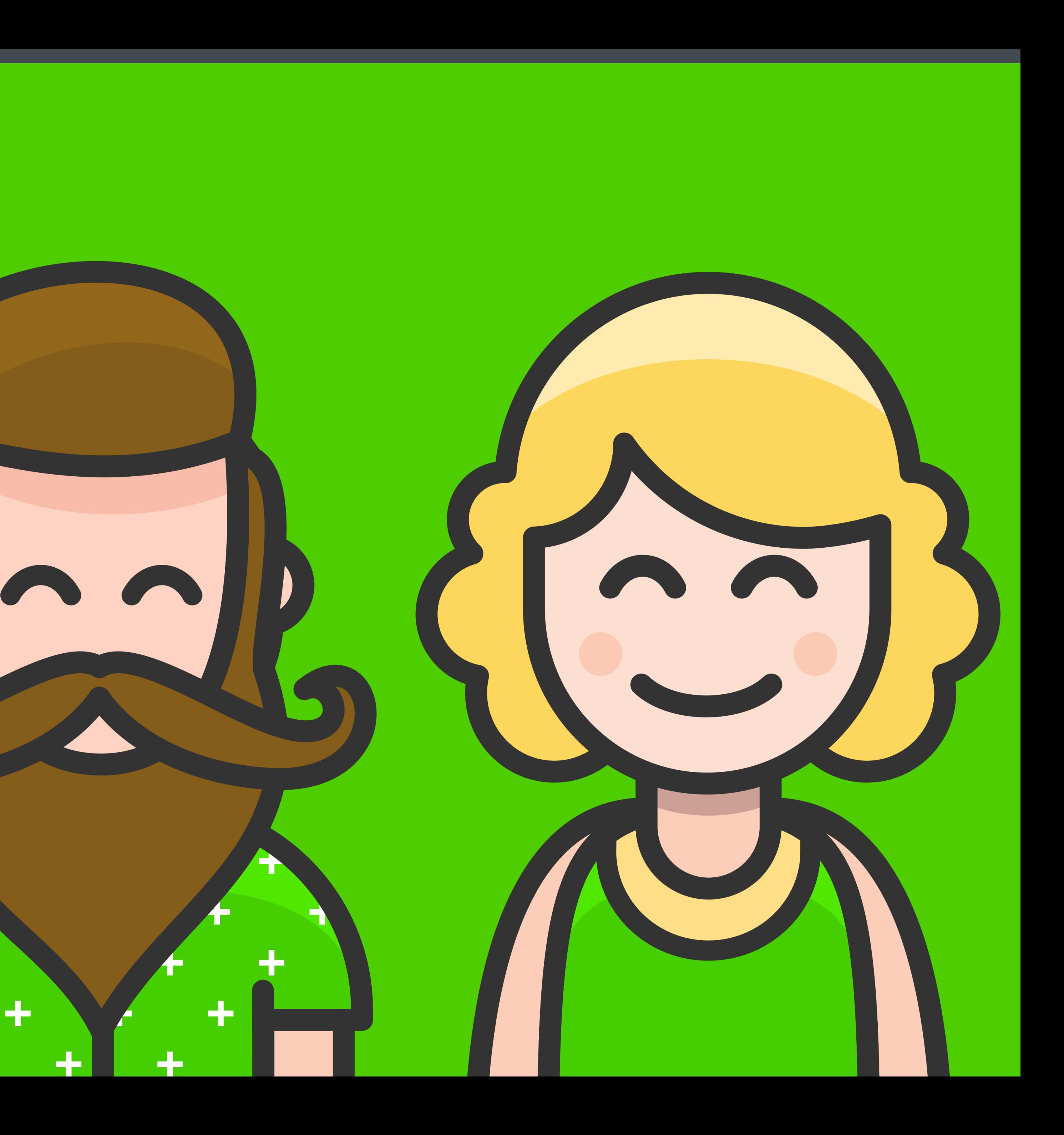

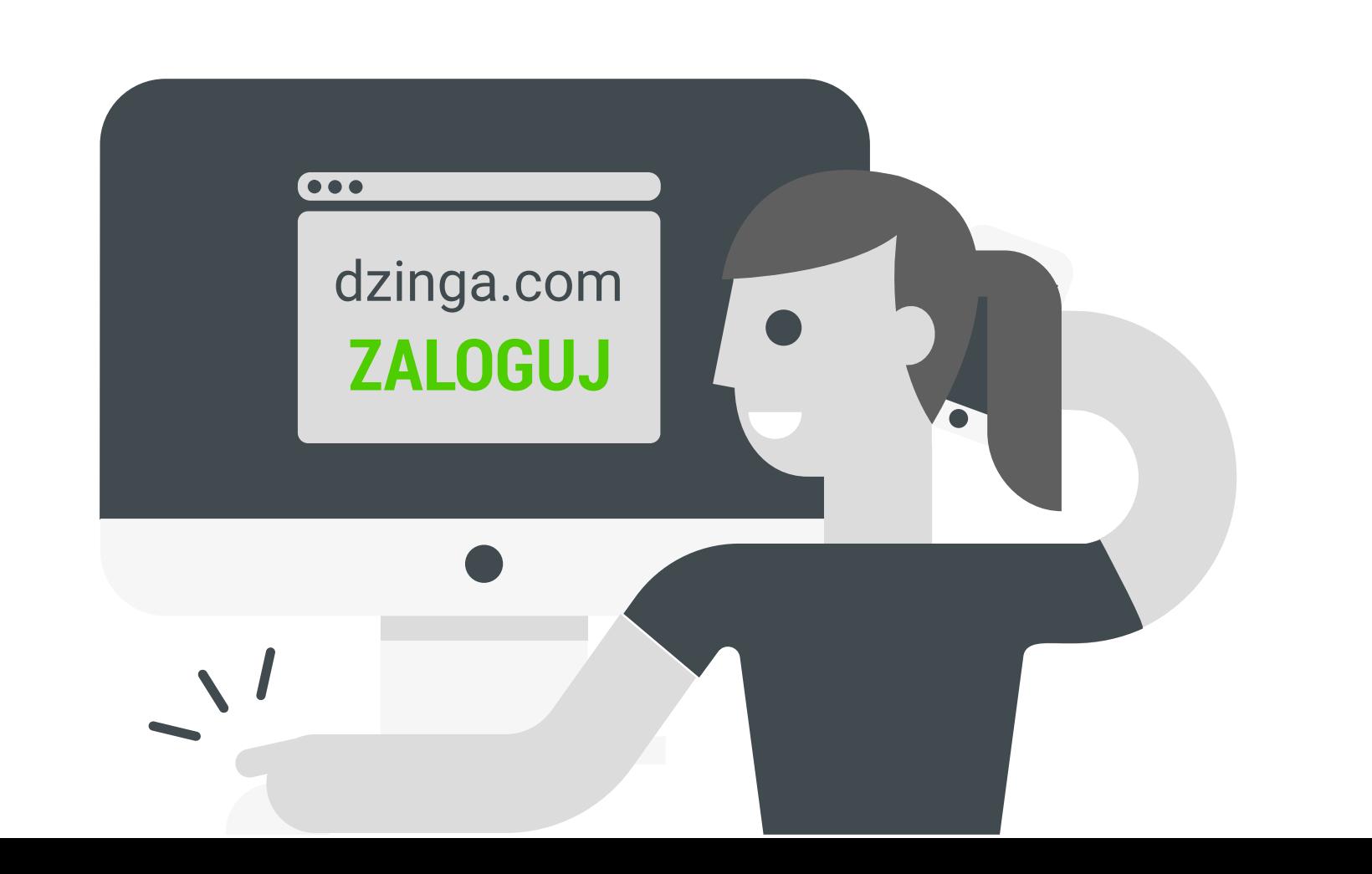

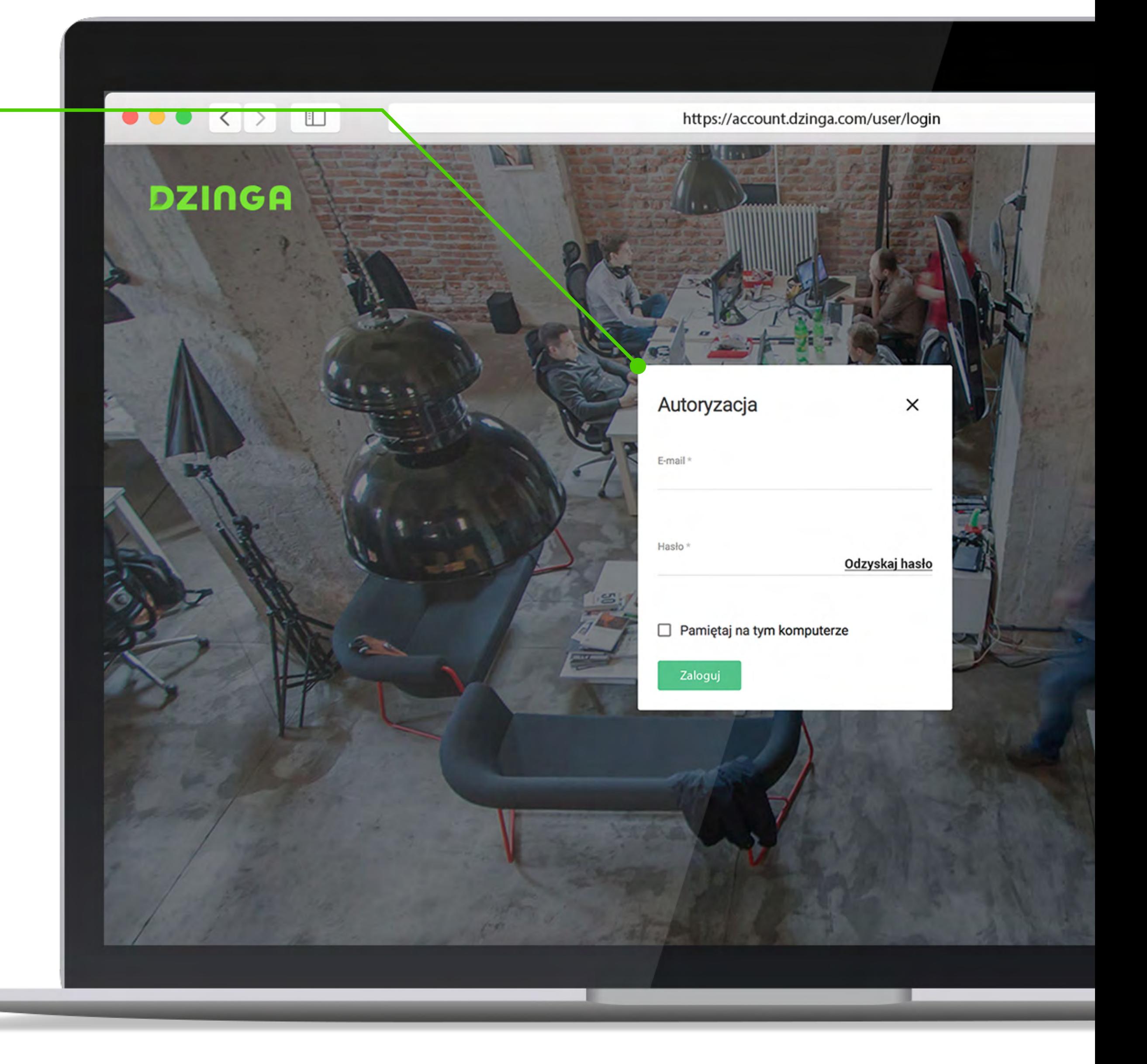

**Zaloguj się do swojego panelu** w dzinga.com **<https://account.dzinga.com/user/login>** 

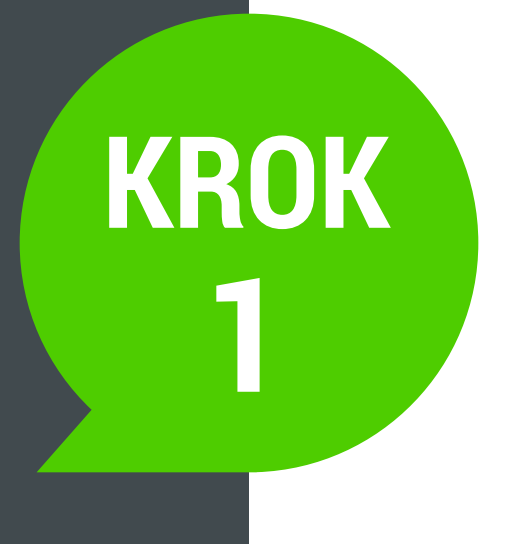

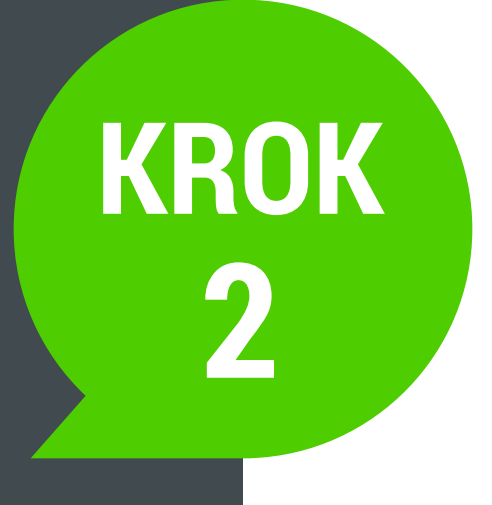

Po zalogowaniu się do panelu **musisz posiadać środki** by wykupić numer telefonu na którym call-back będzie działał.

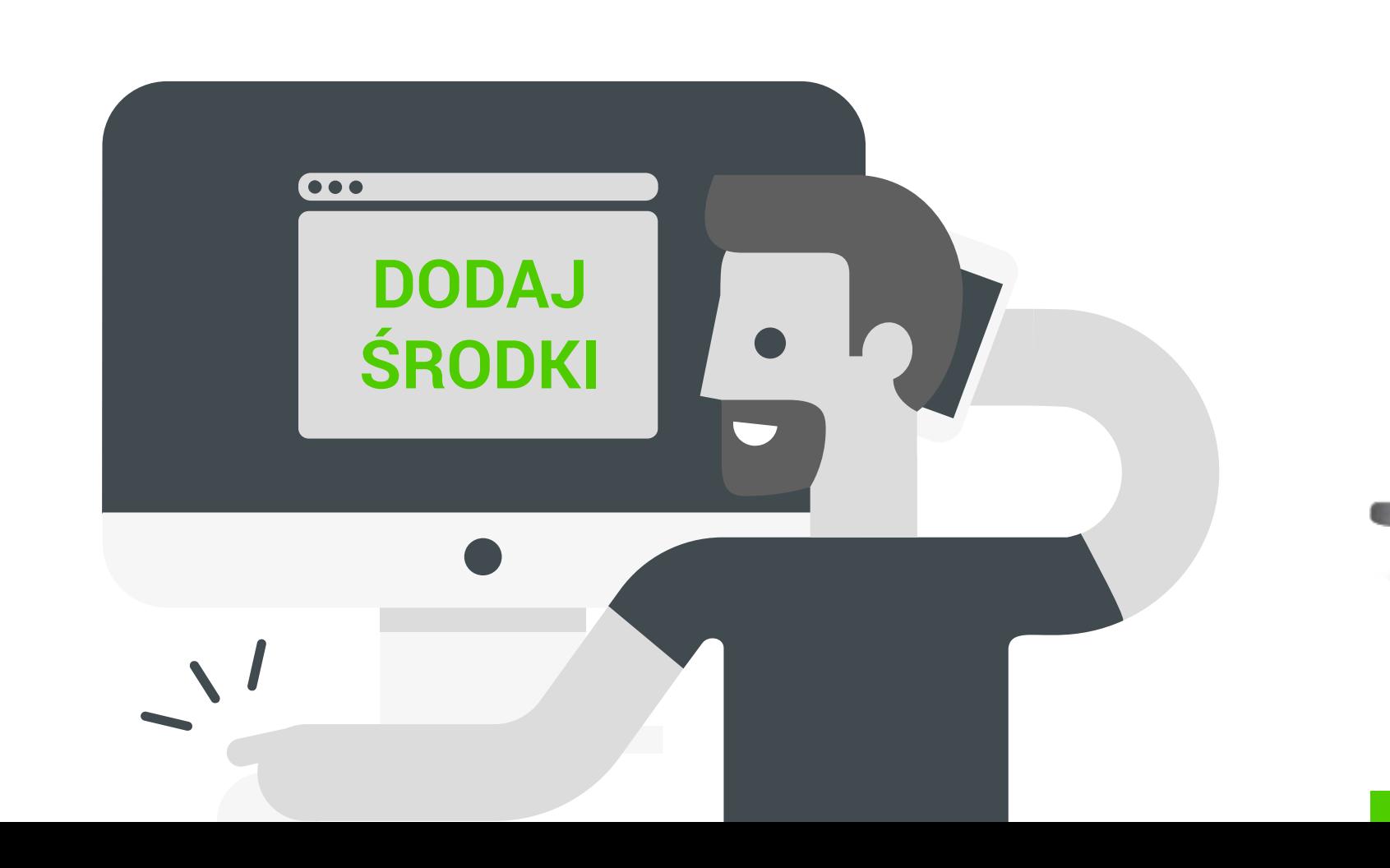

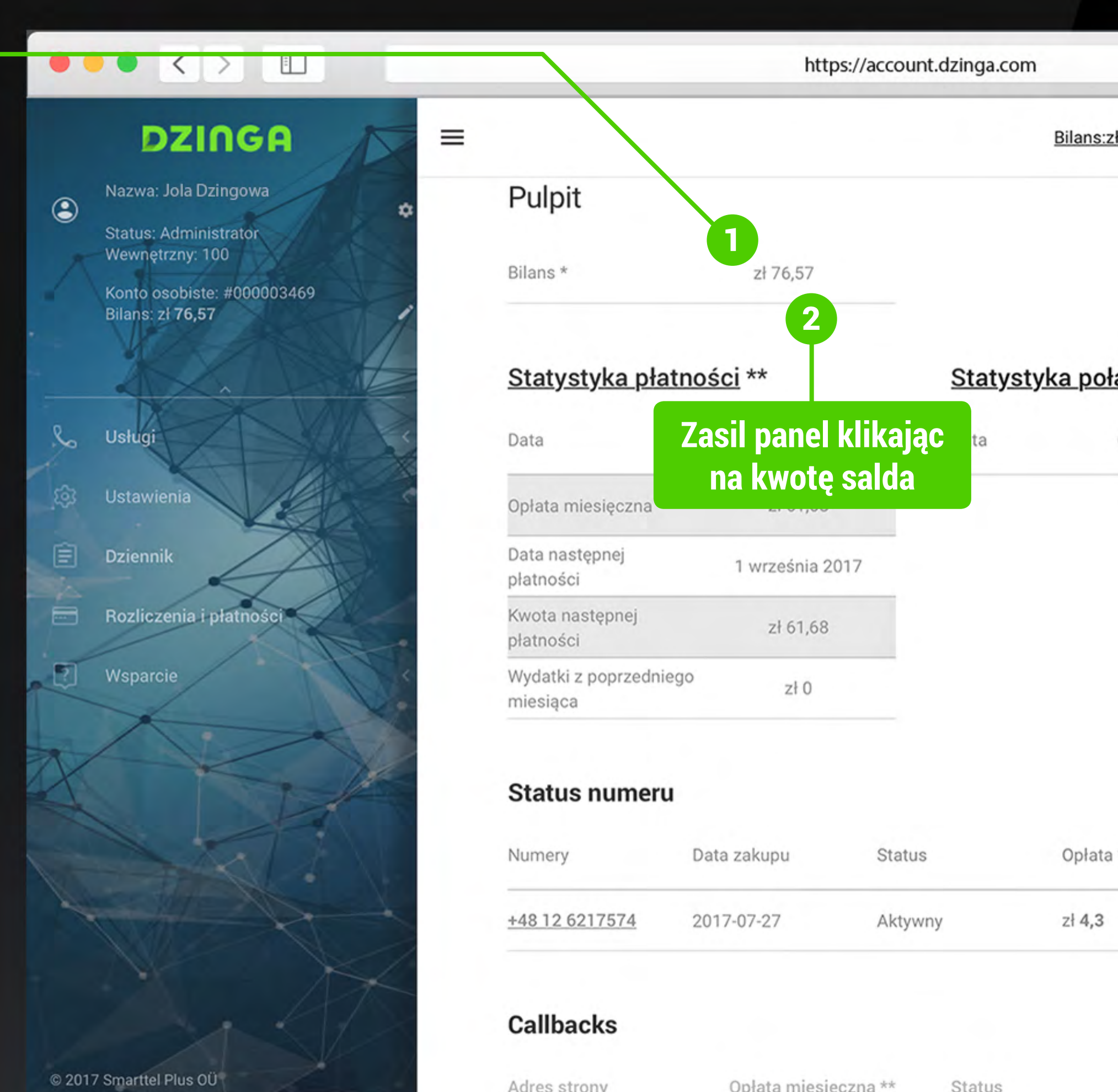

Adres strony

Opłata miesięczna \*\*

Status

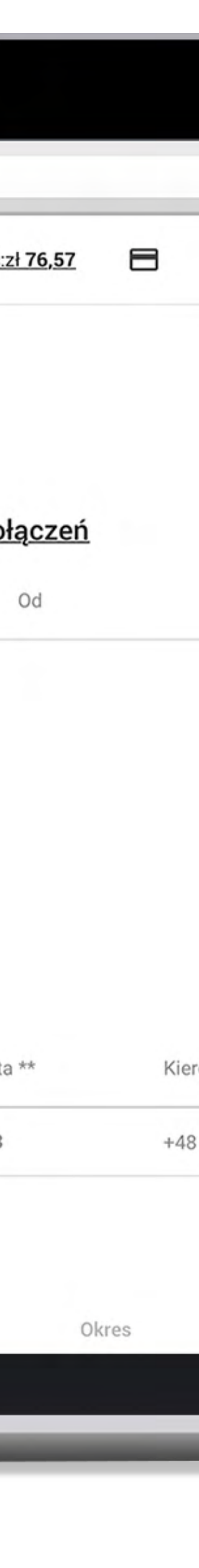

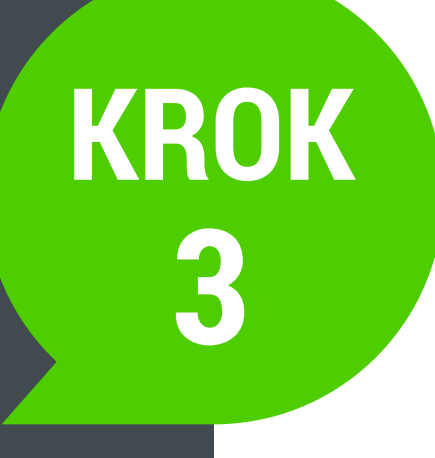

Jeżeli już masz odpowiedną ilość środków możesz **kupić numer**.

Przejdź do sekcji **Usługi** (po lewej stronie w sekcji menu), a następnie do podsekcji **Numer**. 1

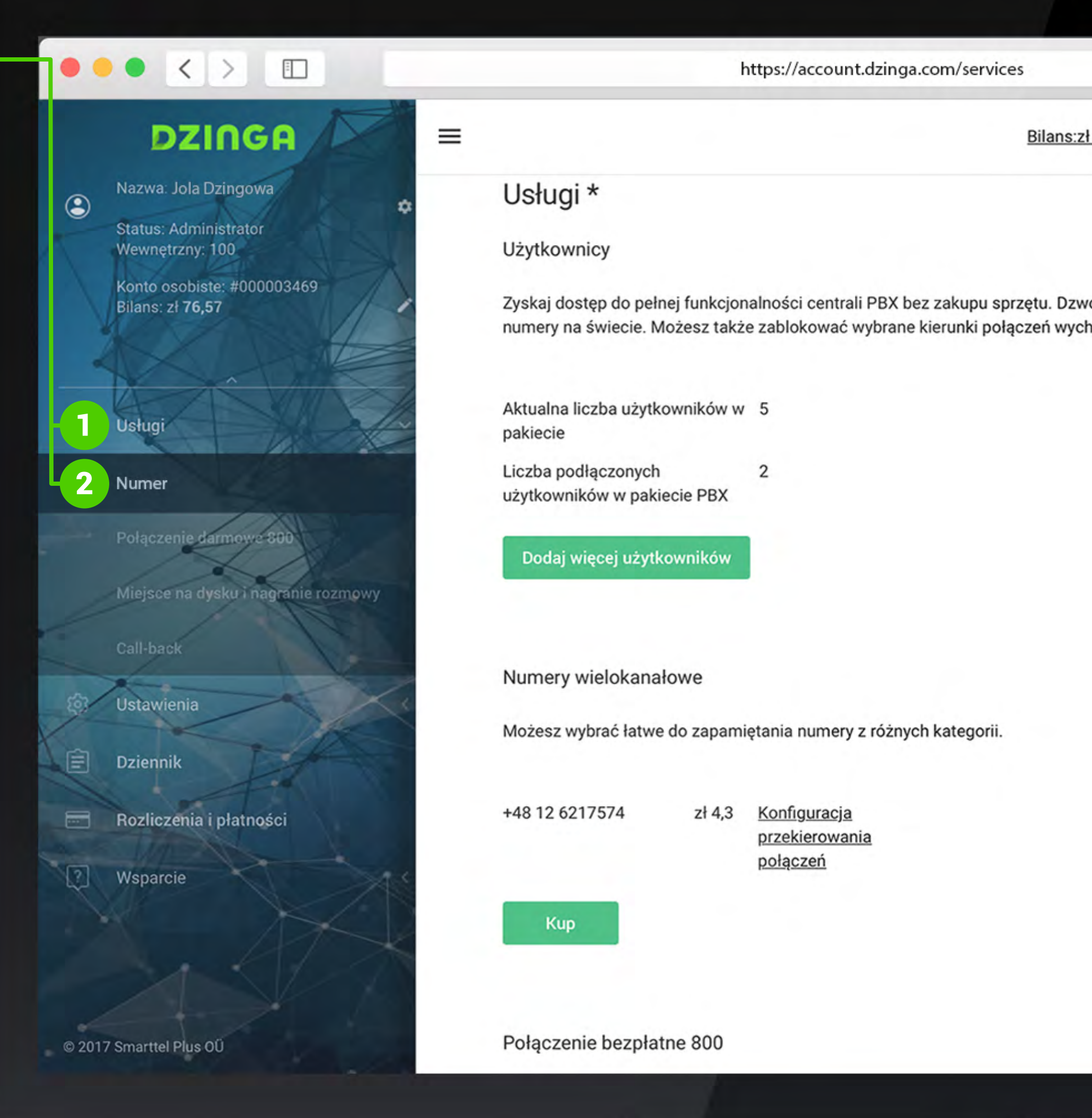

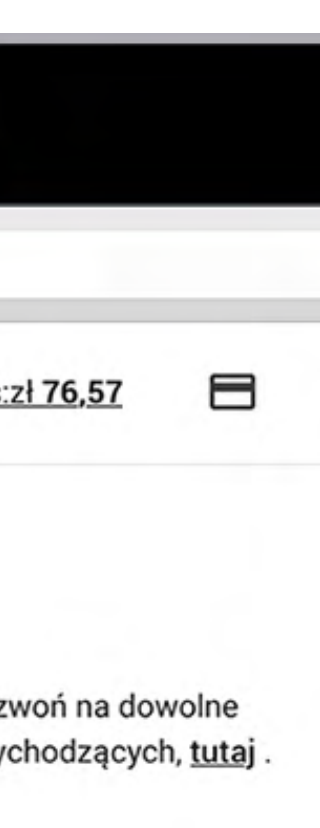

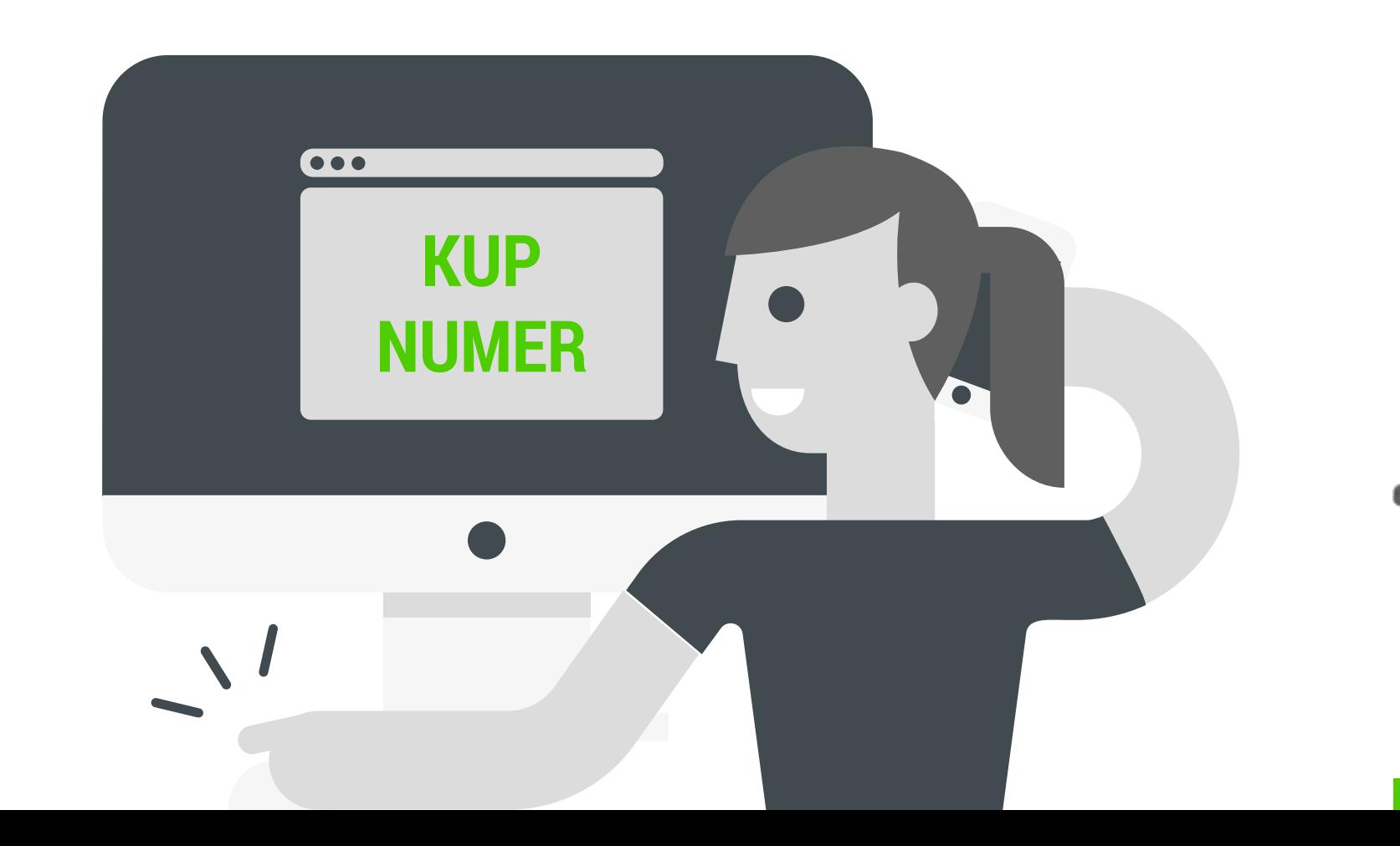

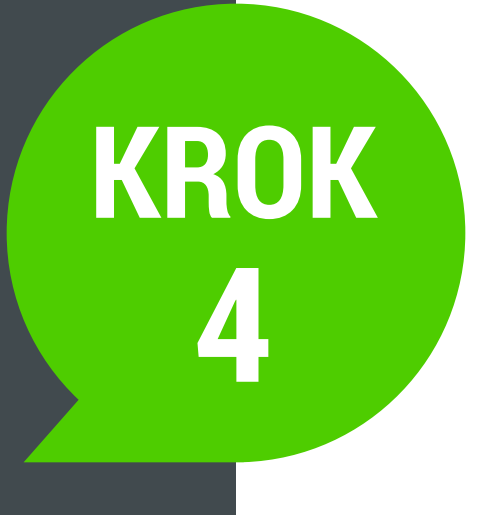

Po kliknięciu na sekcję Numer, kliknij na przycisk **Dodaj numer**.

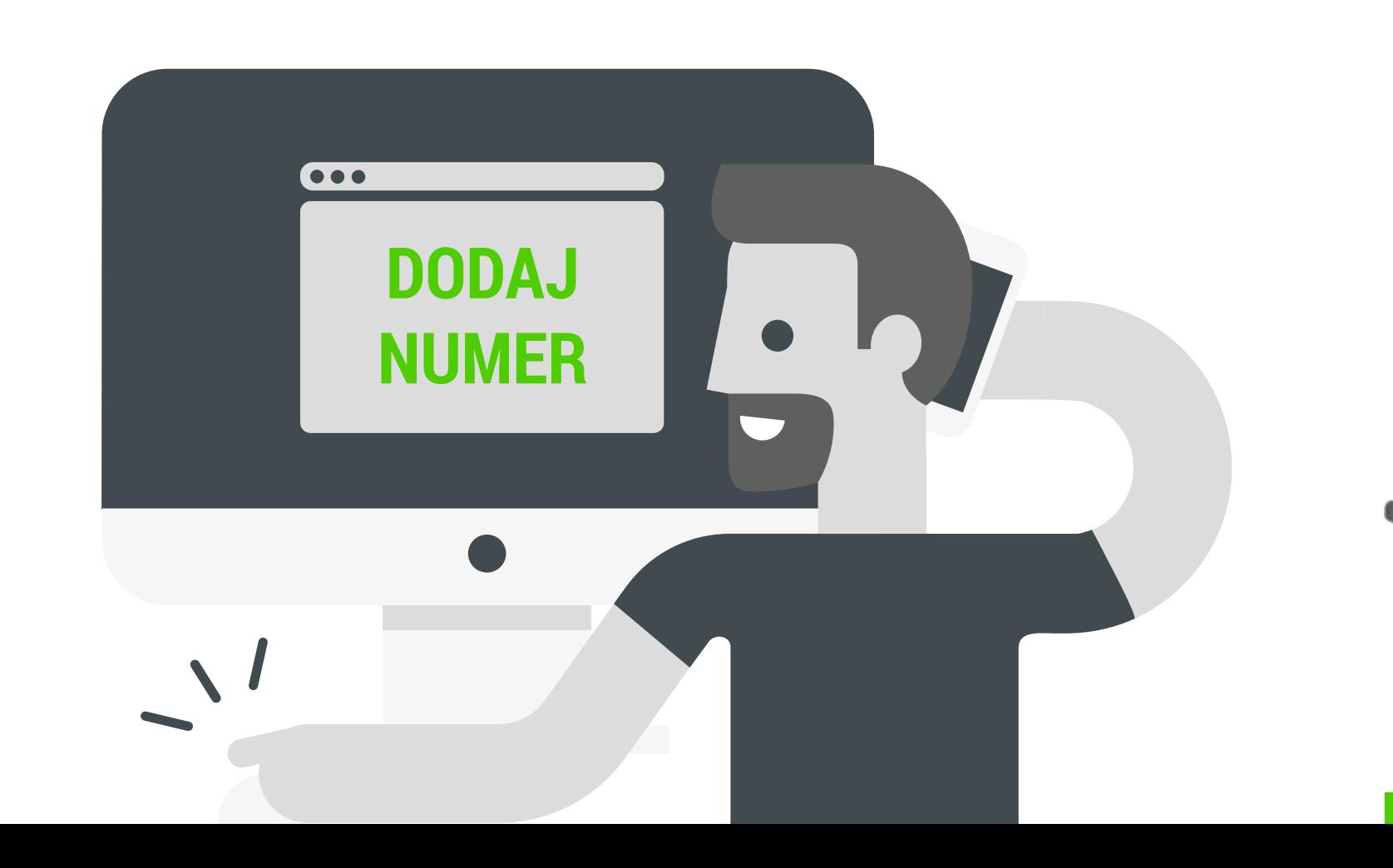

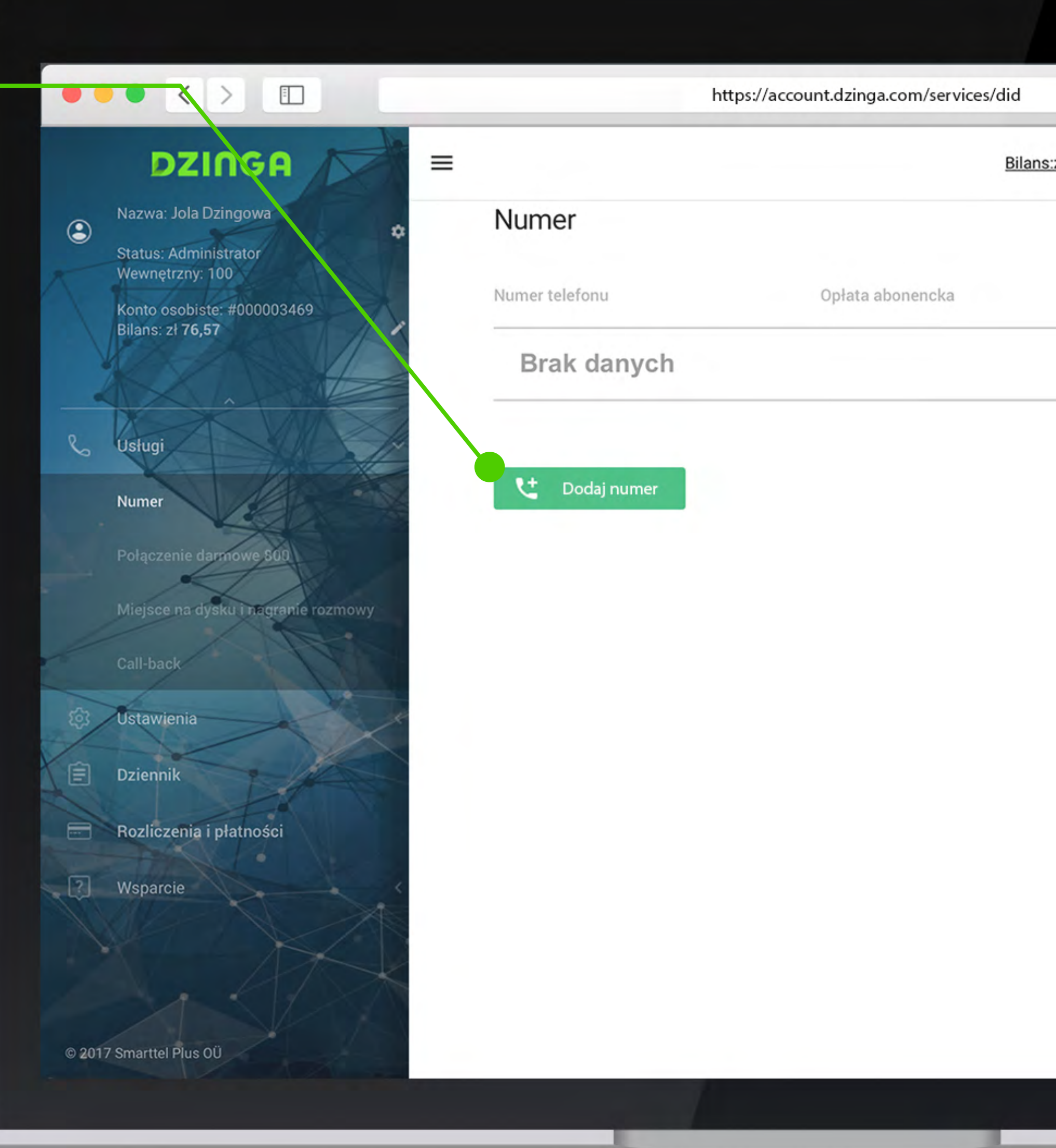

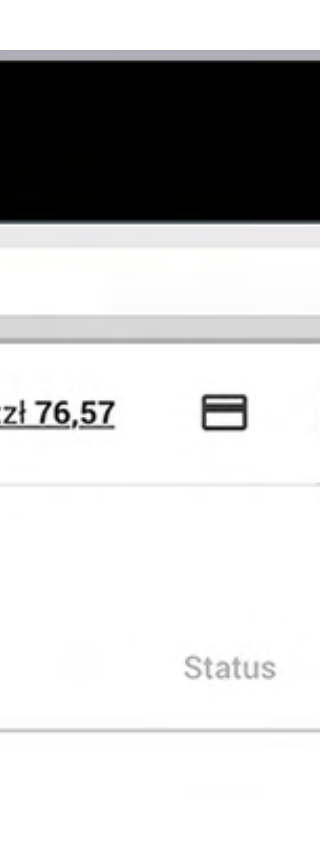

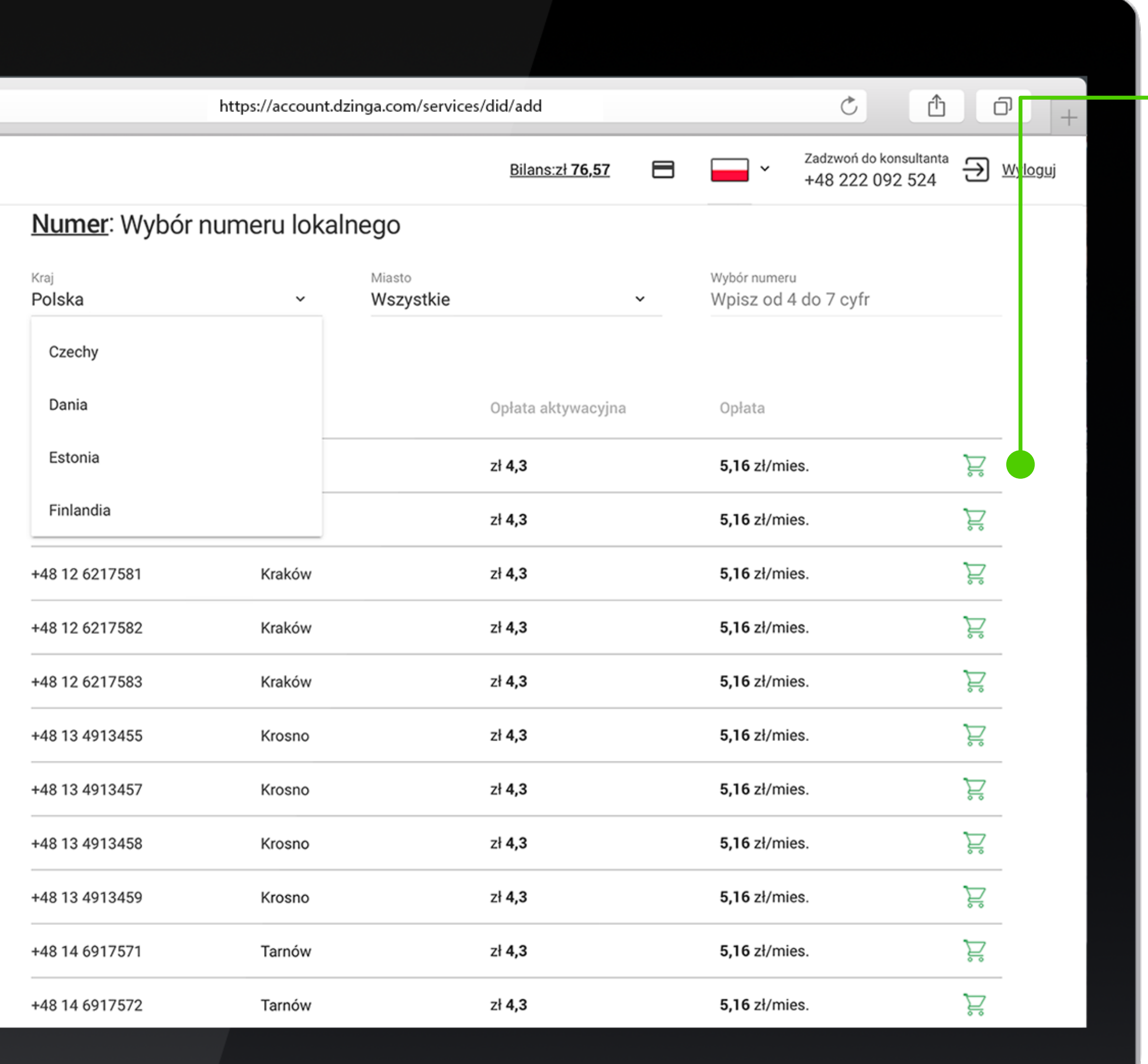

## **KROK 5**

Następnie możesz wybrać numer z dostępnej puli z kilkunastu państw oraz z wieloma kierunkowymi.

Gdy zdecydujesz się na jakiś numer kliknij na zielony symbol koszyka, który znajduje się obok numeru.

**Klikając na zielony koszyk, wyrażasz zgodę na pobranie środków z Twojego salda.**

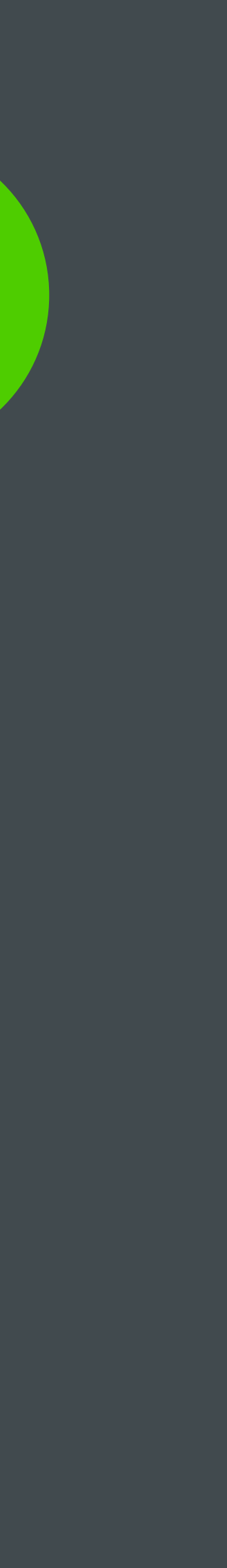

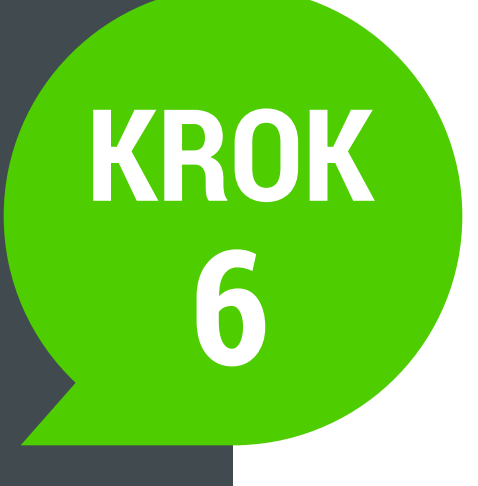

Po dokonaniu zakupu numer pojawi się na liście Twoich numerów w sekcji **Numery**. <sup>2</sup>

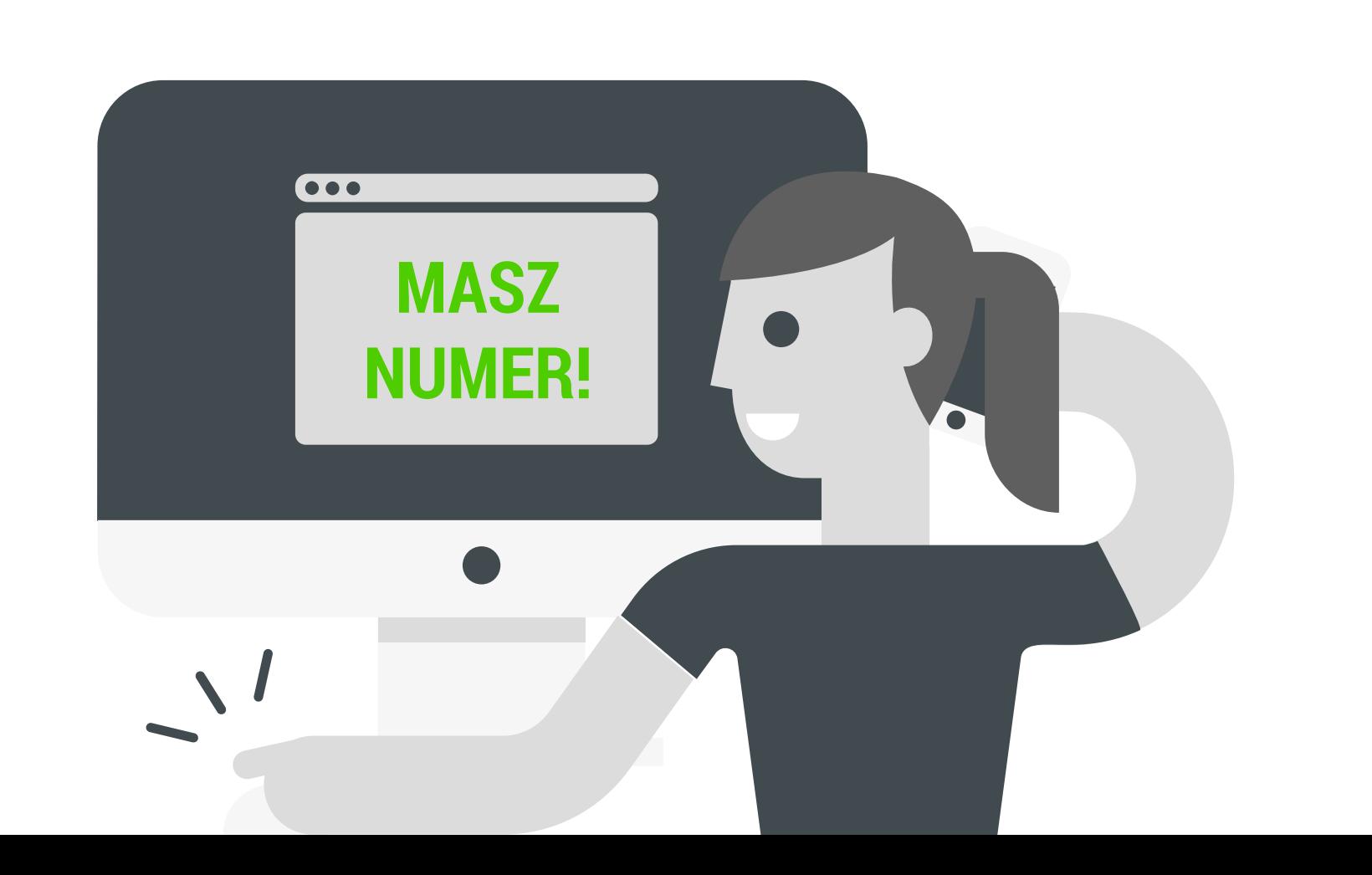

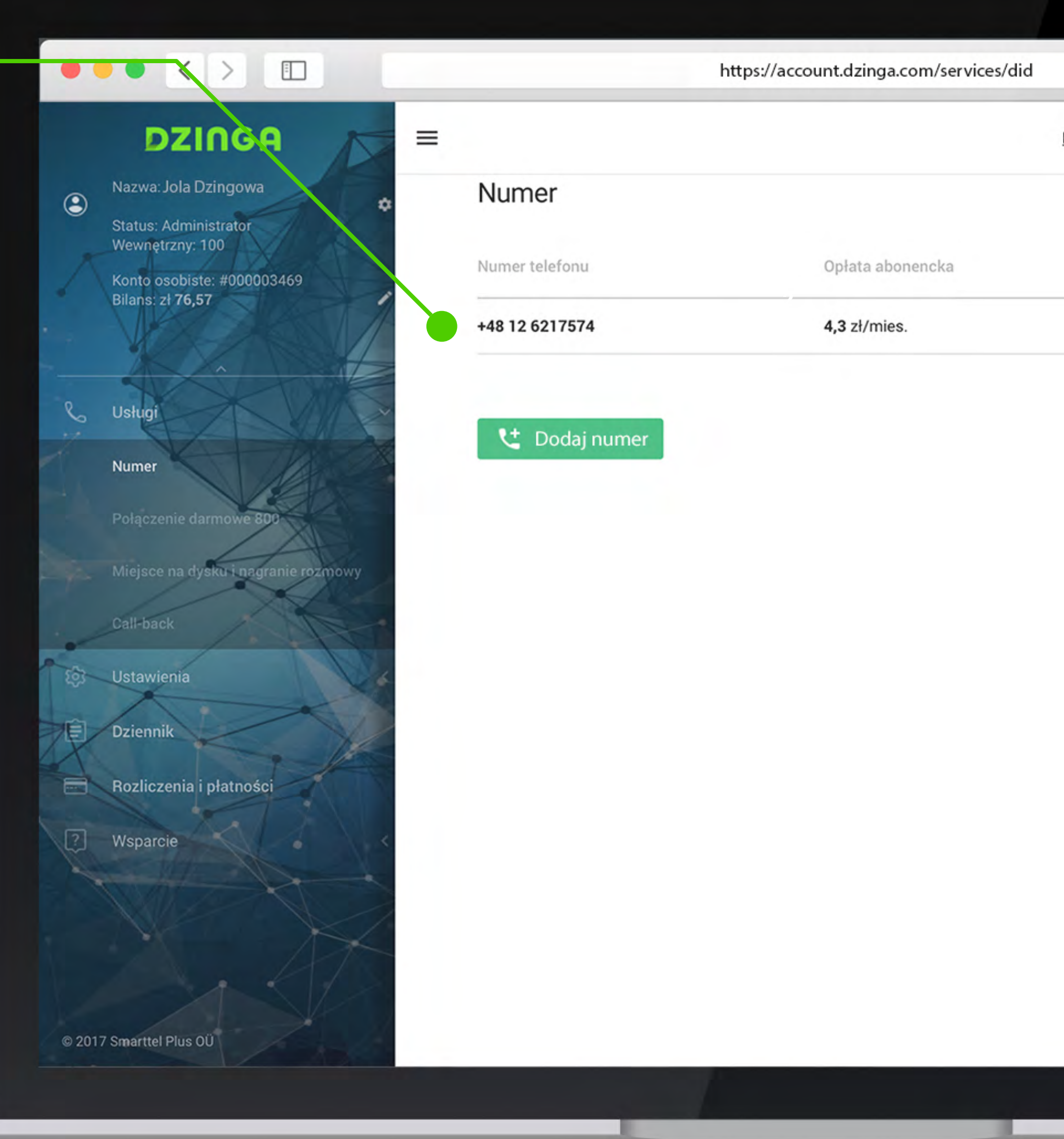

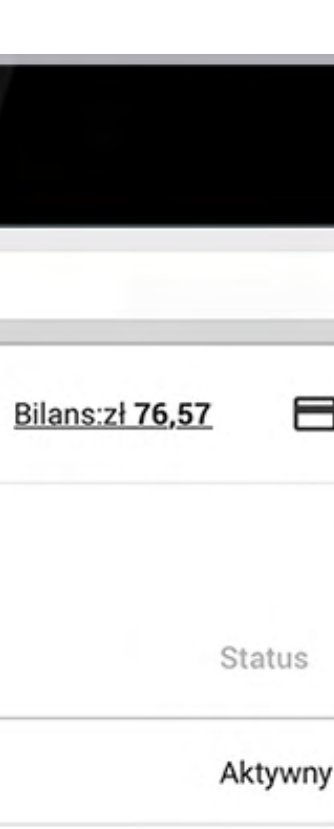

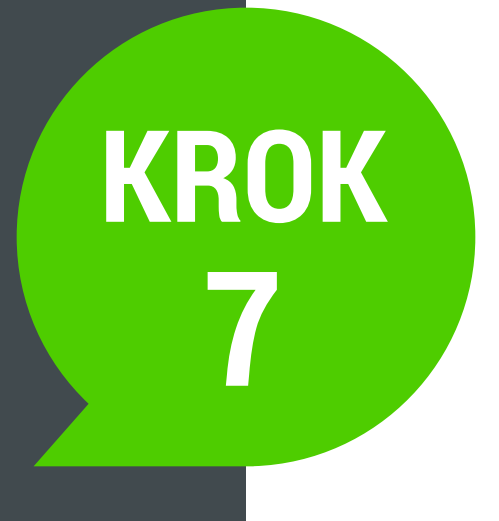

Teraz przechodzimy do konfiguracji call-backu.

Z menu **Usługi** wybierz zakładkę **call-back**, a następnie kliknij na przycisk: **Dodaj numer**.

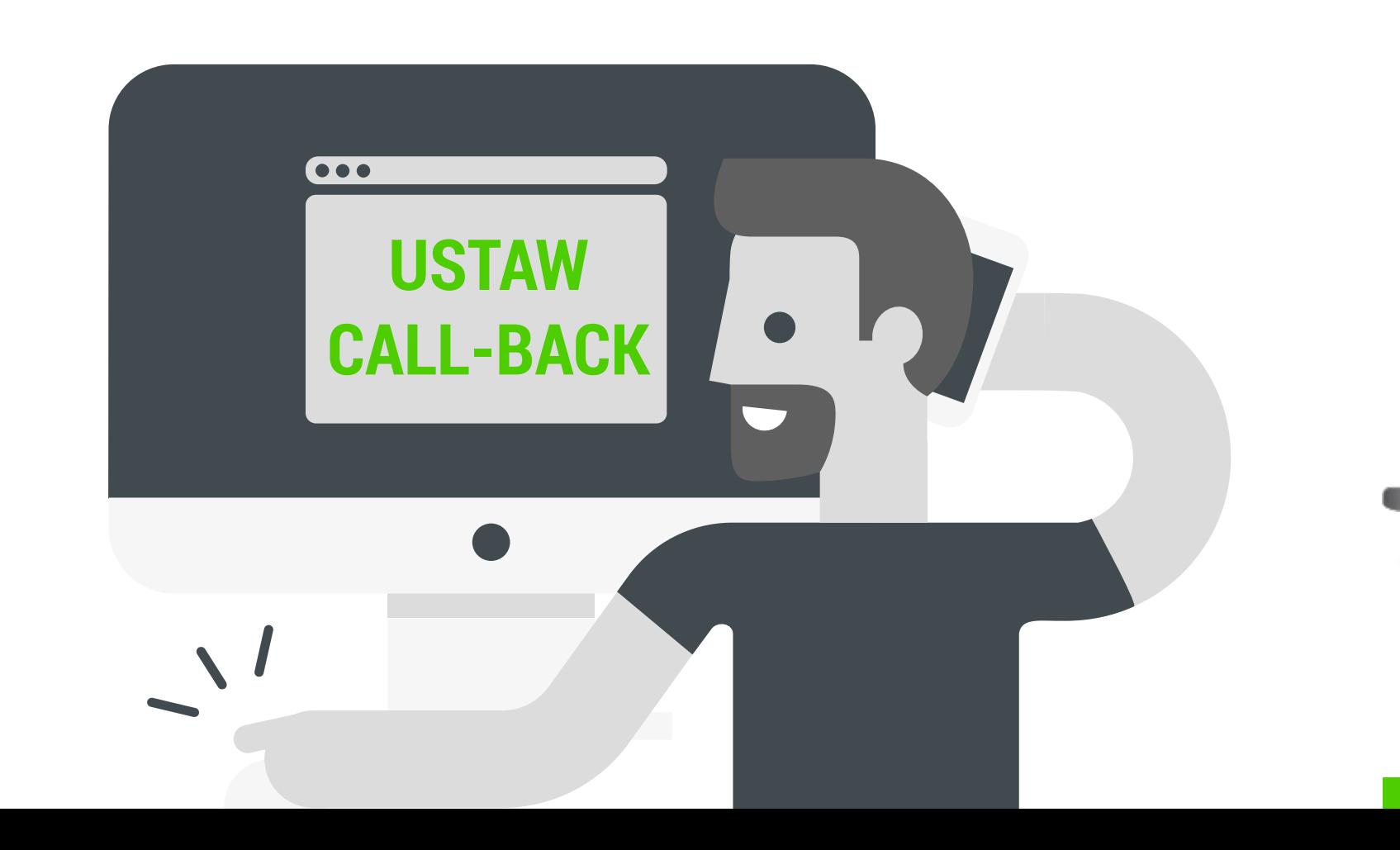

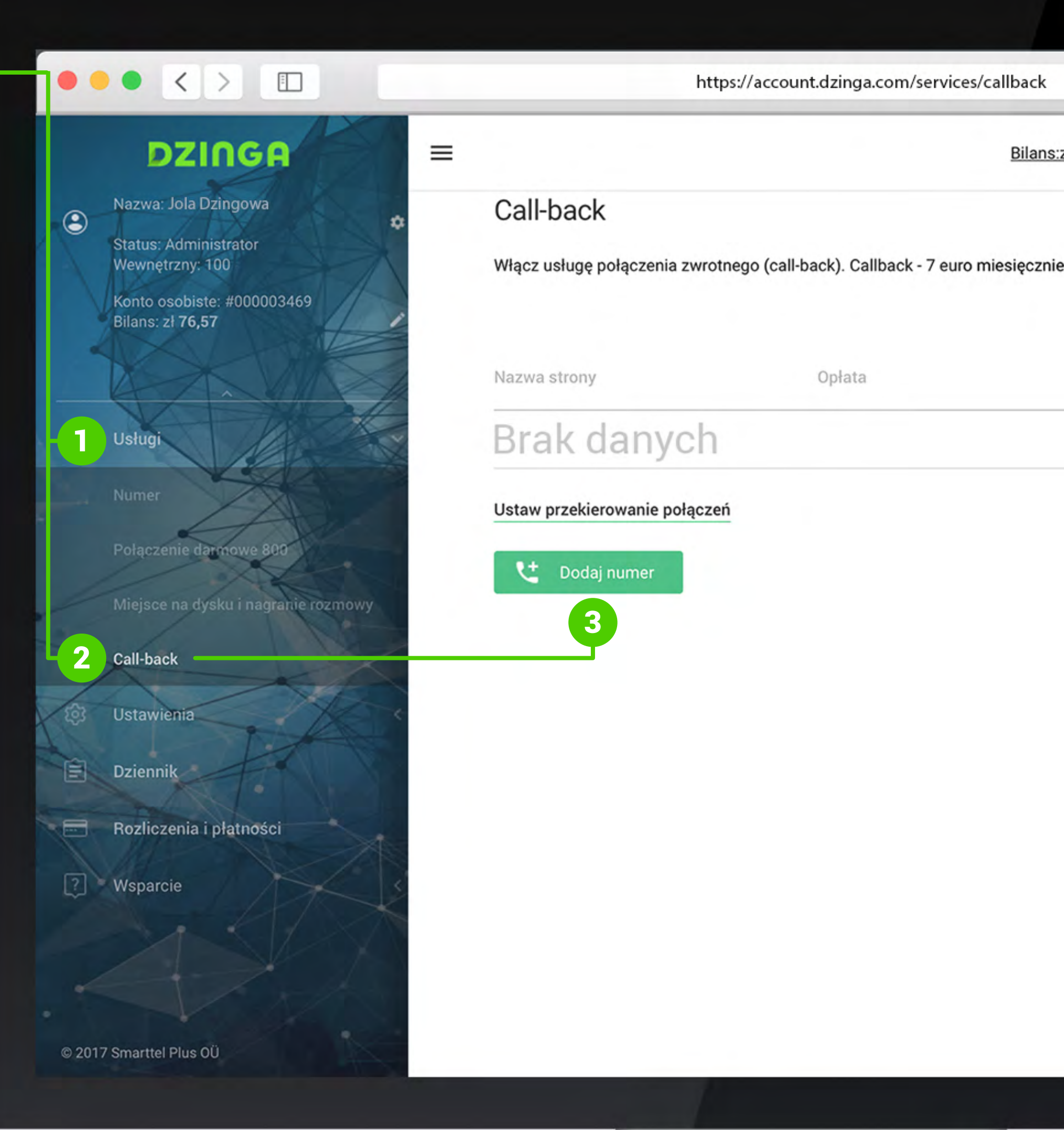

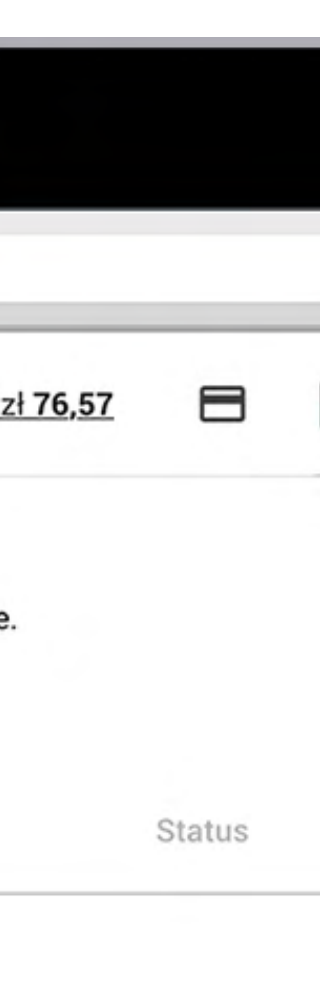

np. *http://www.mojadomena.pl*

Ustaw geotargetowanie (2). Jeżeli ustawisz wszystkie kraje to call-back będzie widoczny dla każdego kto odwiedzi Twoją stronę niezależnie od kraju. Jeżeli ustawisz np. tylko Polskę, to odwiedzający z np. Niemiec nie będą widzieć widgetu call-backu.

Ustaw wyświetlanie opóźnień 3. Zostawiając wyłączone – call-back będzie widoczny od razu po wejściu użytkownika na stronę. Ustawiając opóźnienie w sekundach call-back pojawi się np. po 10 sekundach od wejścia.

Ustaw kolejność dzwonienia (4). Z menu rozwijanego masz możliwość wyboru dwóch opcji: pierwszy to kierownik, drugi to klient. Jeśli wybierzesz kierownika jako pierwszego, numer najpierw połączy się z Tobą, a dopiero potem z użytkownikiem strony. W przeciwnym wypadku - system najpierw połączy się z użytkownikiem, a następnie z Tobą.

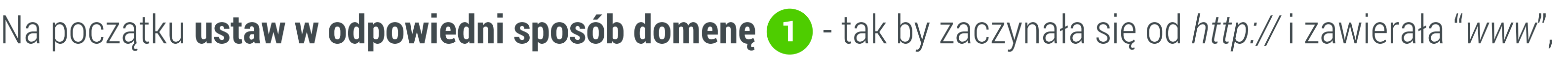

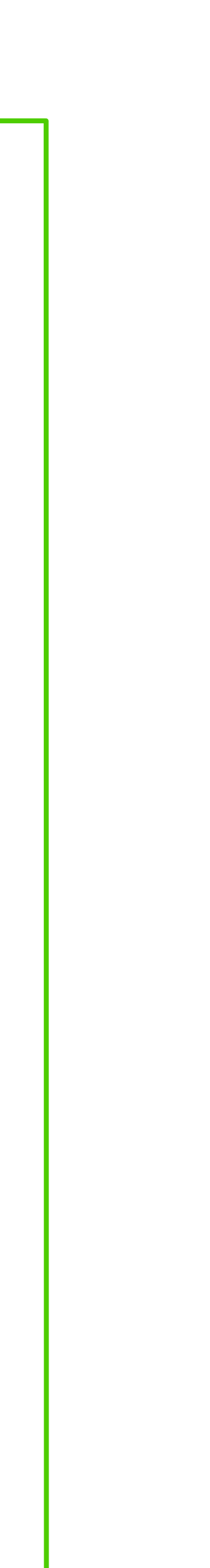

### **Krok 8** - ustawienia call-back

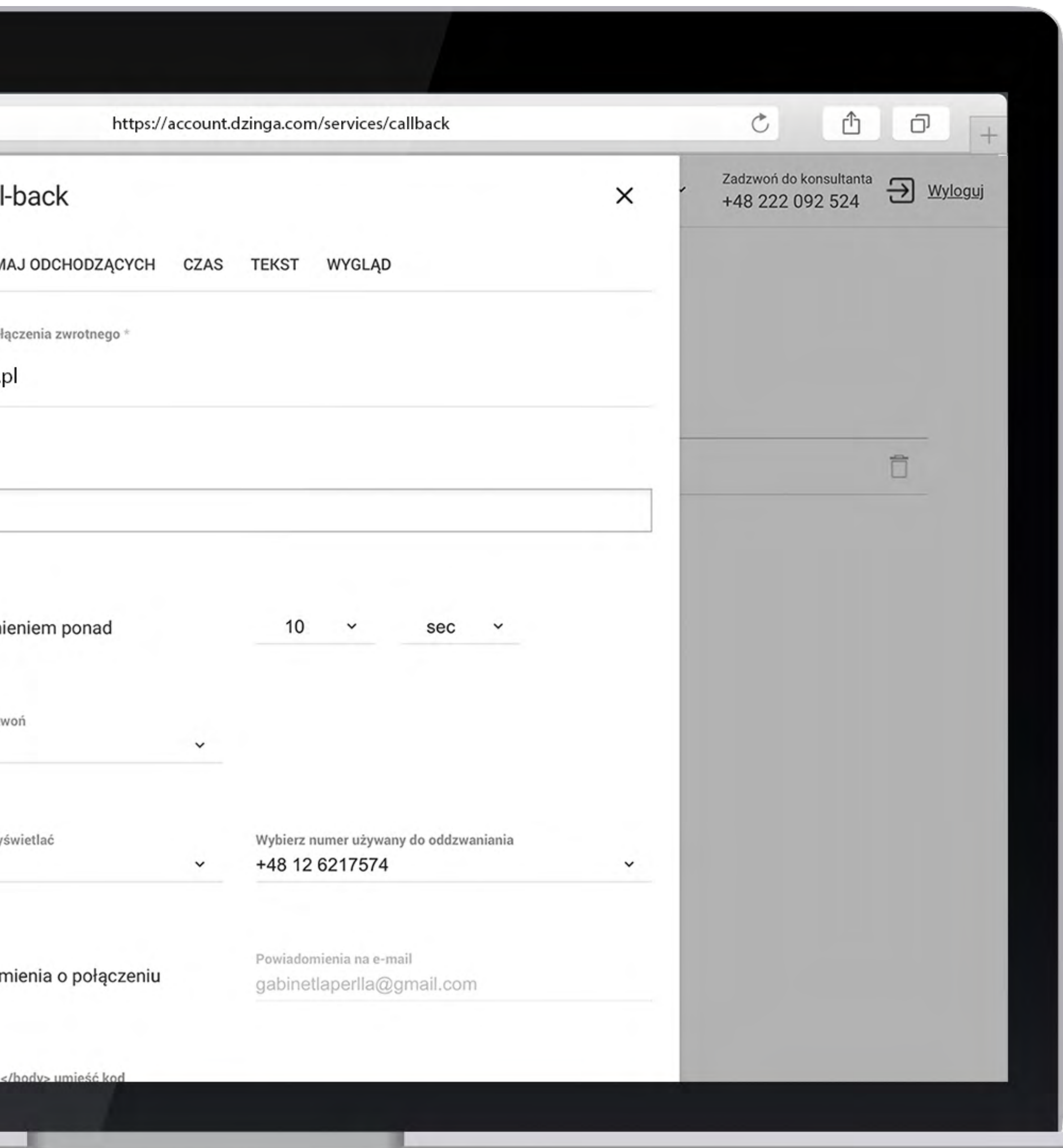

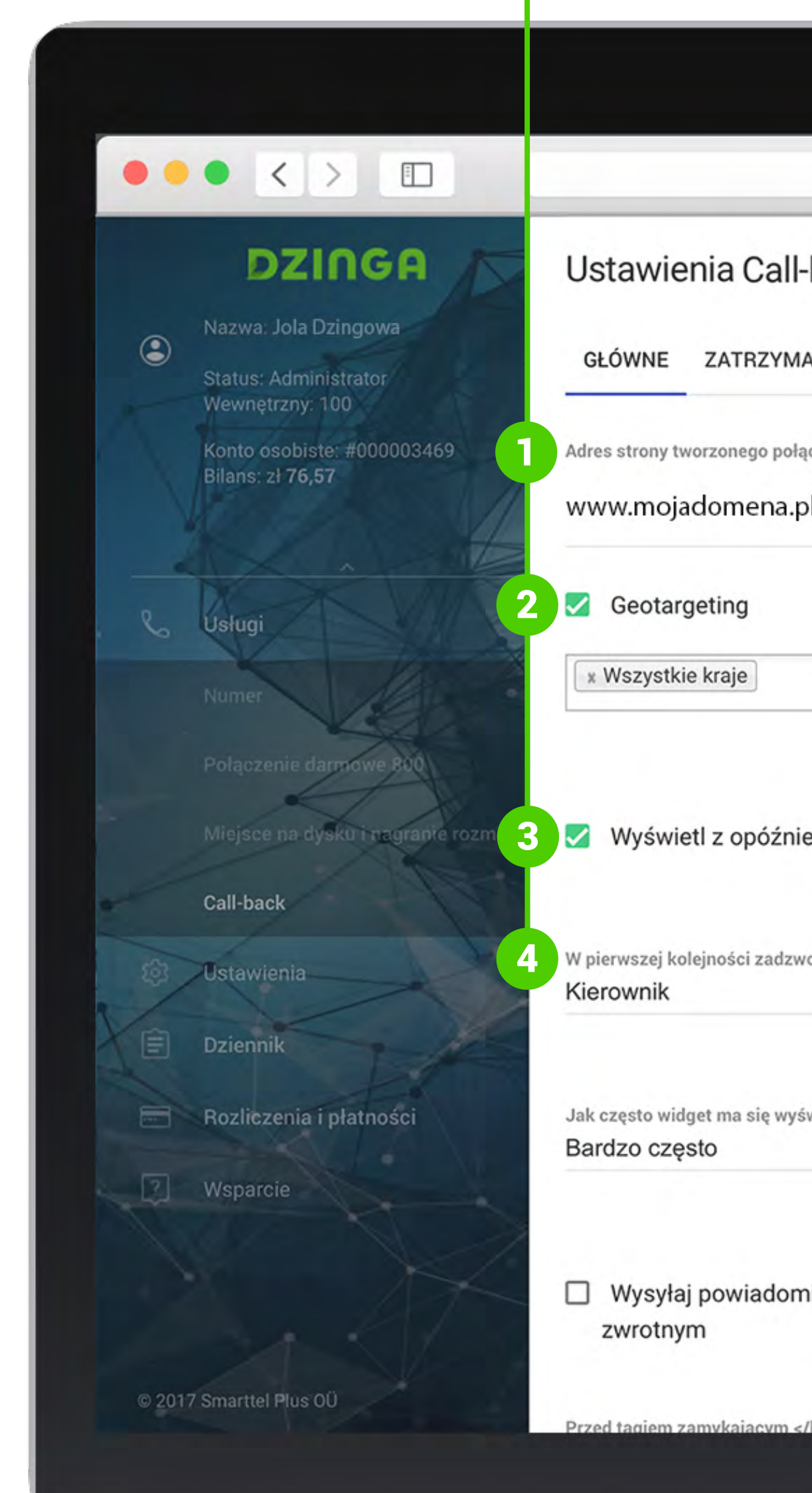

#### Ustaw częstotliwość wyświetlania **1 i wybierz numer, 2** dzięki któremu call-back będzie Cię łączył z użytkownikami strony.

Jeśli wykupiłeś kilka numerów to wybierz ten właściwy z menu rozwijanego. Jeśli chcesz dostawać **powiadomienia na email 3**, że ktoś zamówił widget call-back zaznacz tę opcję wraz z podaniem swojego adresu, na który takie wiadomości będą wysyłane.

W polu  $\triangleleft$  jest już **gotowy skrypt, który należy umieścić w sekcji** *<body>* **Twojej strony www.** 

Kod skryptu możesz skopiować klikając na przycisk Kopiuj 5.

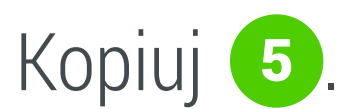

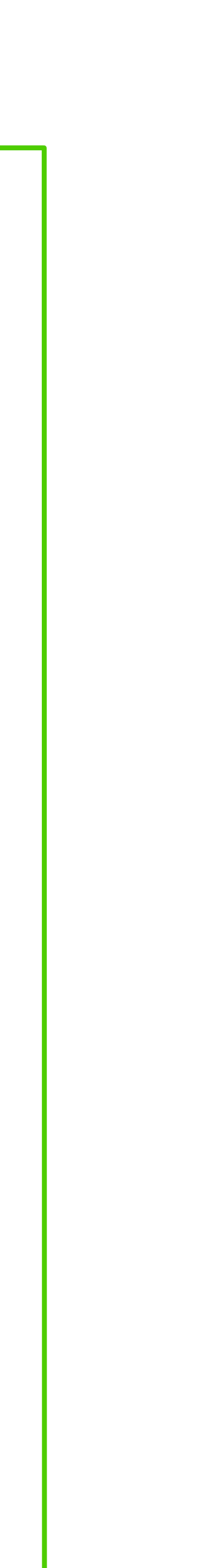

### **Krok 9** - dalsze ustawienia call-back

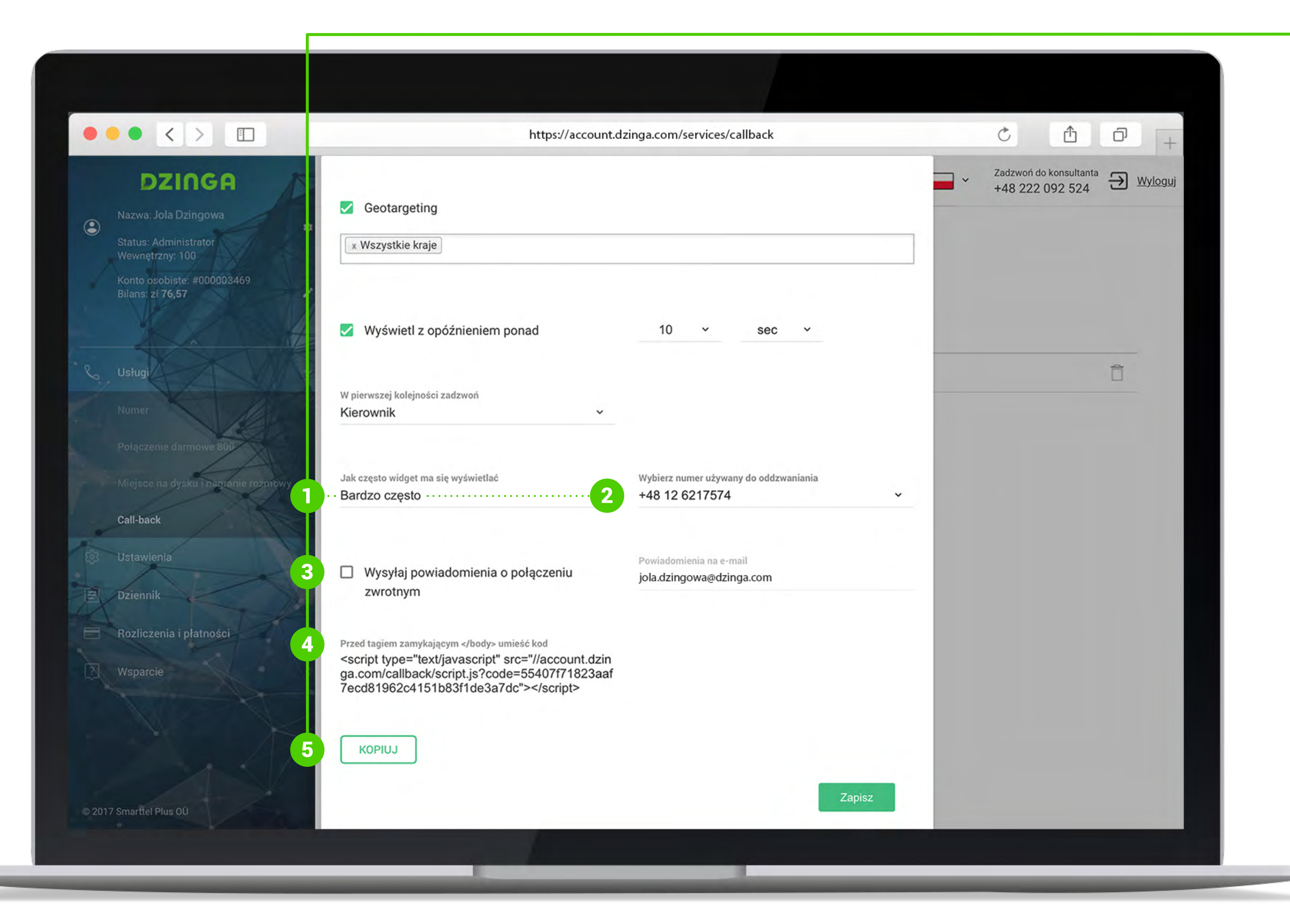

W kolejnych opcjach możesz np. **zatrzymać użytkowników, którzy chcą opuścić Twoją stronę internetową** i wprowadzić dla nich odpowiedni komunikat.

Poniżej możesz również ustawić opcje wyglądu ramki.

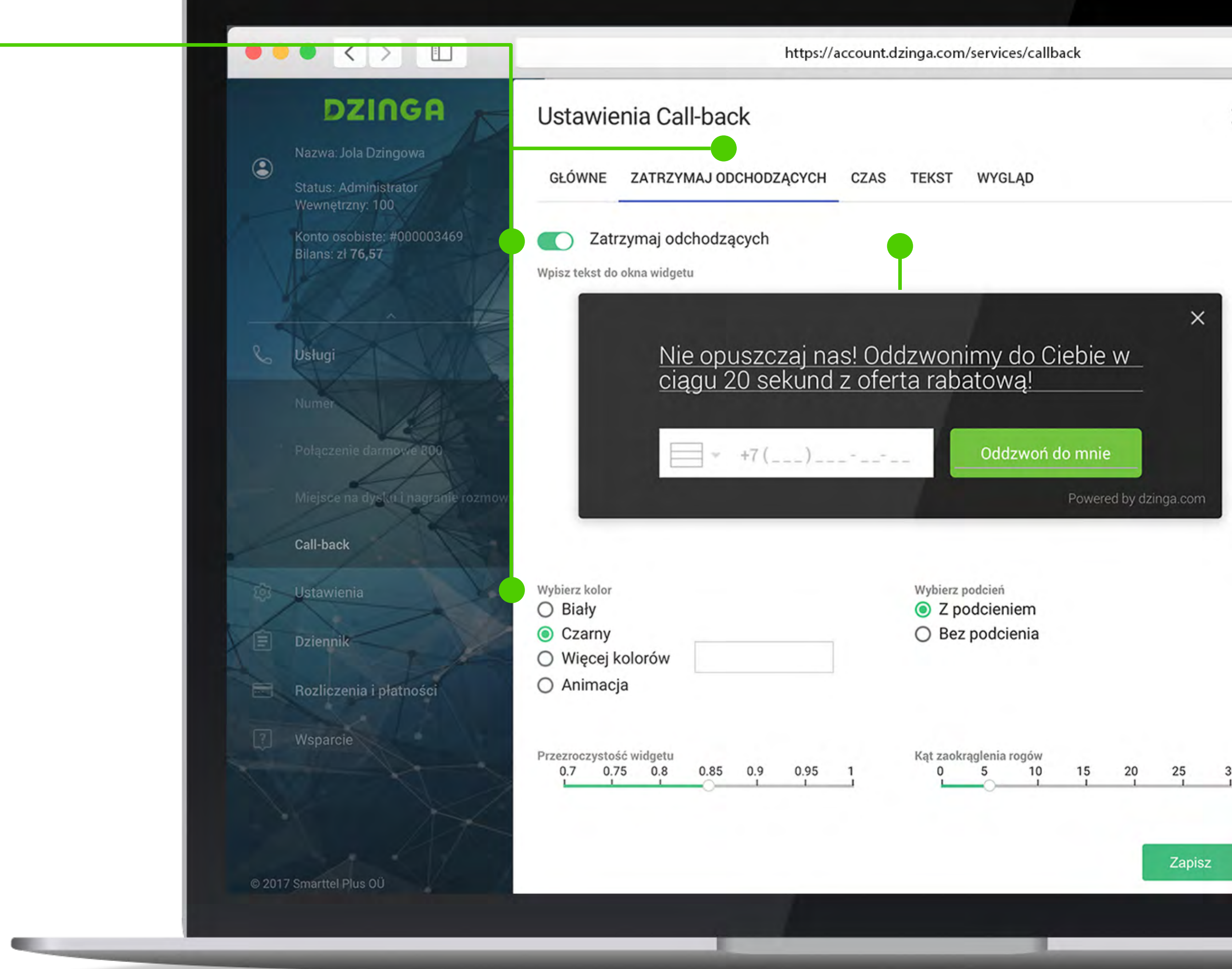

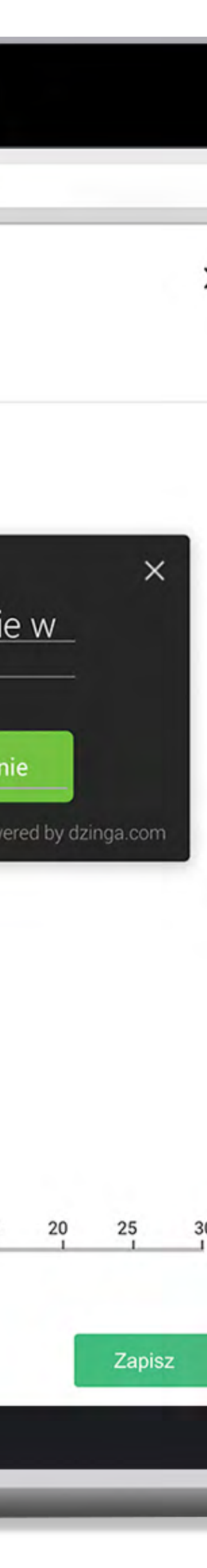

#### **Ustaw moment, w którym widget powinien wyświetlić się na stronie.**

Wybierz prawidłową strefę czasową, określ godziny kiedy widget ma być aktywny (w godzinach pracy), kiedy prosić o wybranie dogodnego terminu kontaktu do klienta (po godzinach pracy).

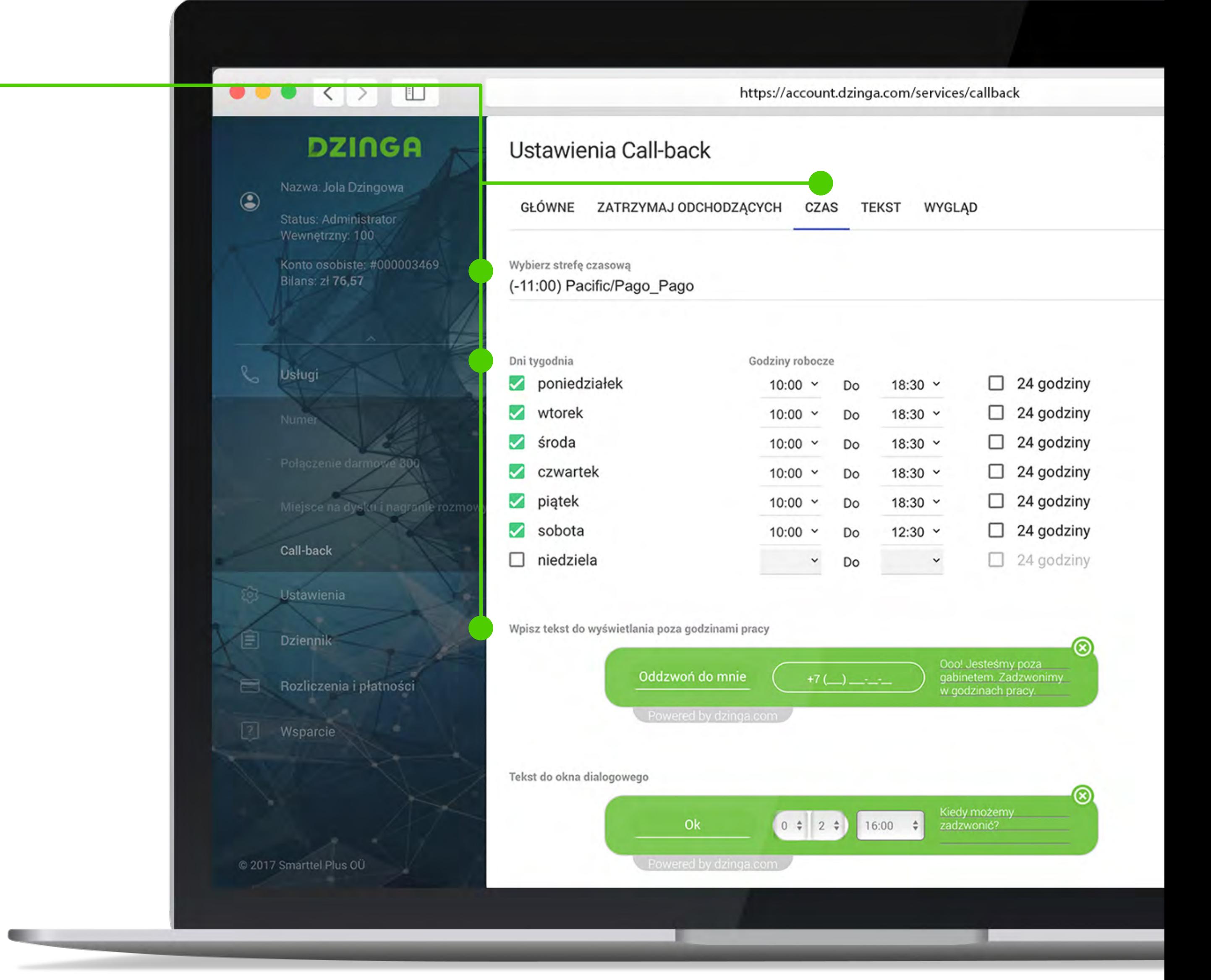

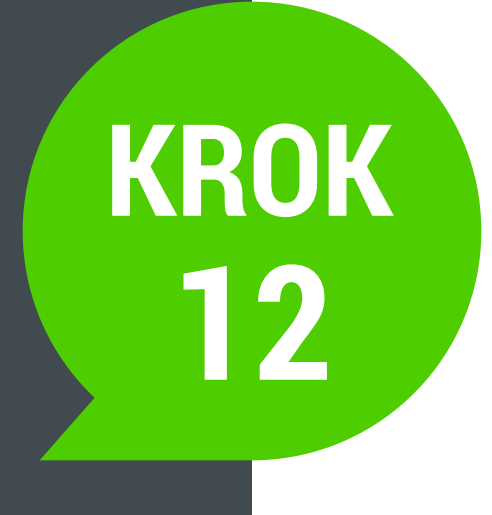

W opcji **Tekst określ, jakie informacje powinny się wyświetlać** na każdym etapie pojawiającego się na stronie okienka.

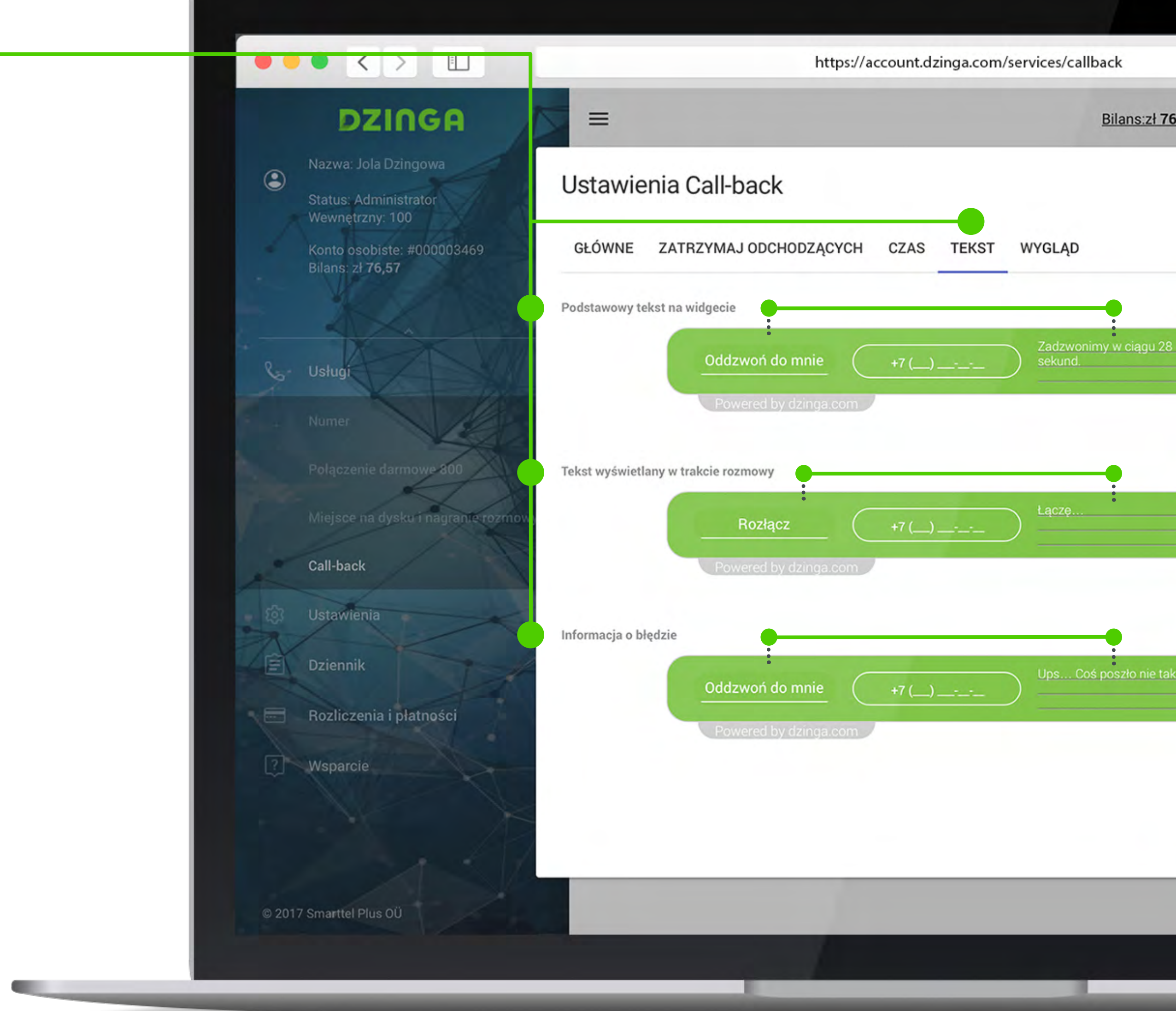

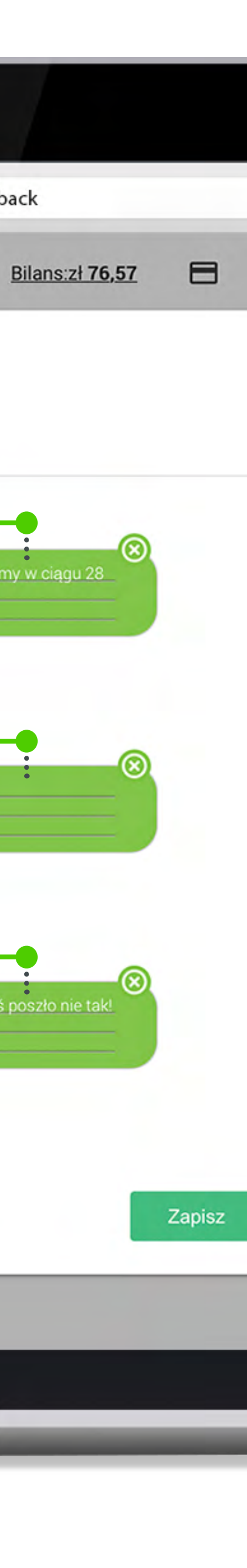

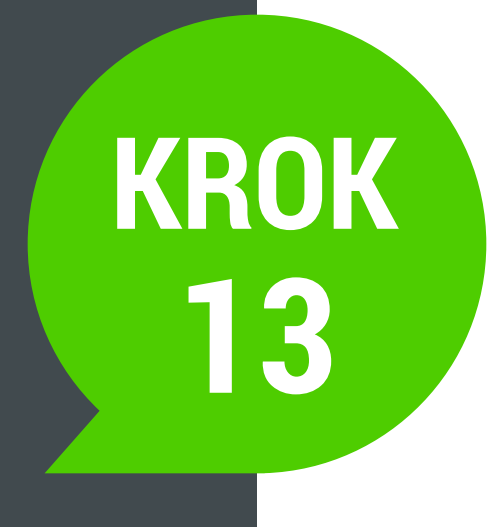

**Ustaw wygląd widgetu** call-back - kolor okien, przycisków, tła, ikon i zaokrąglenia.

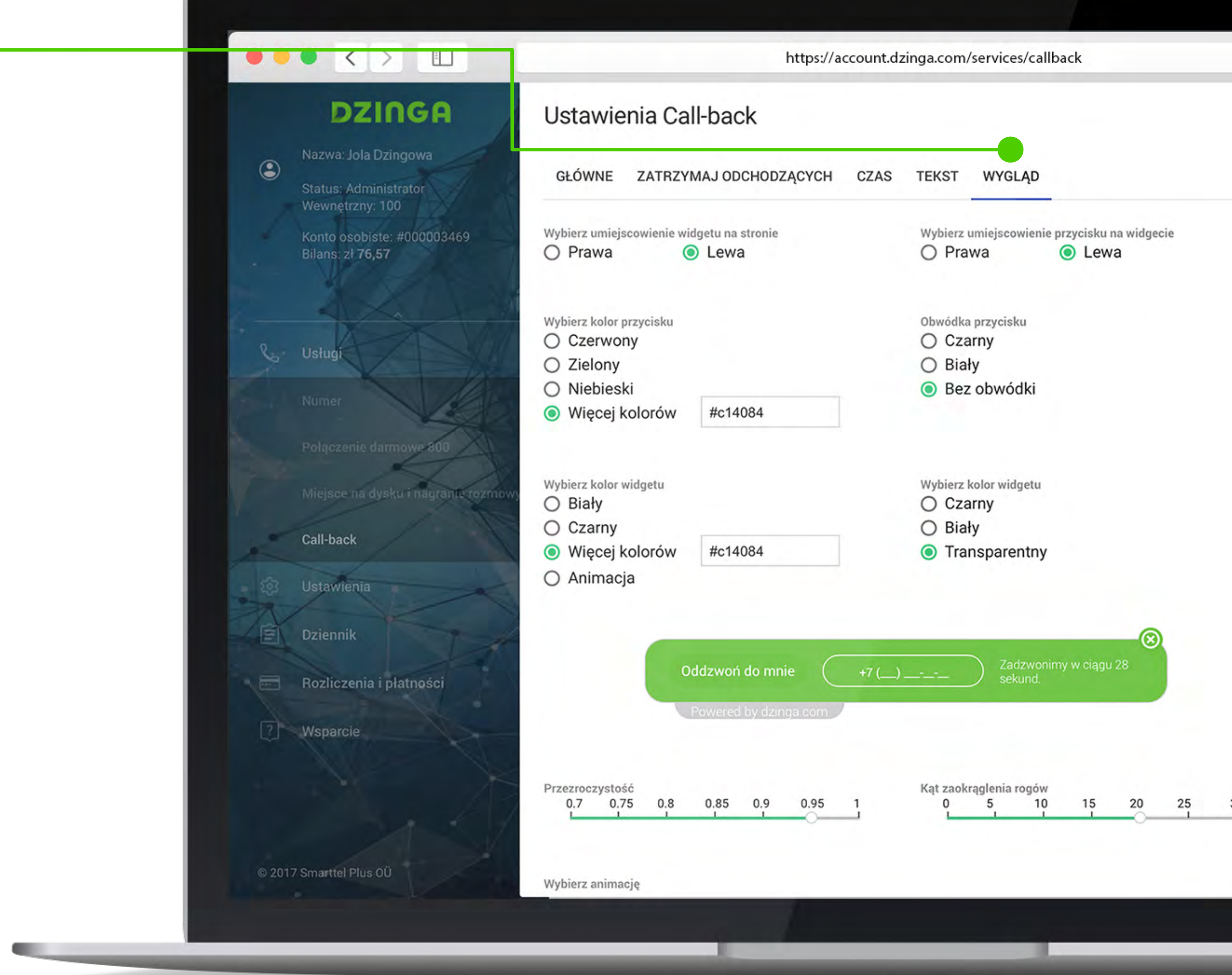

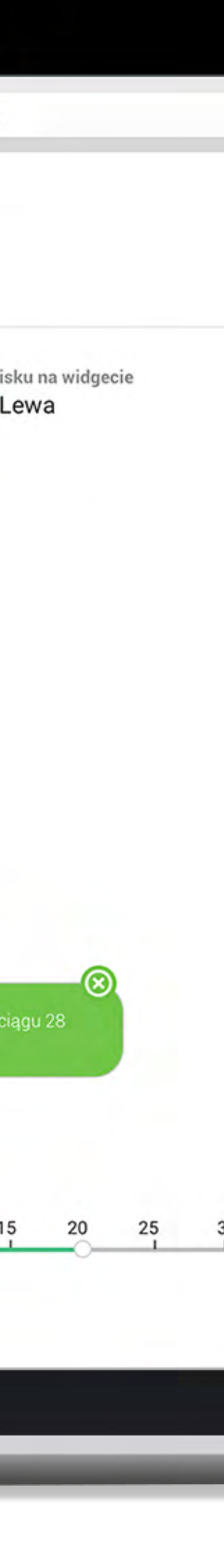

**W tym momencie widget jest prawidłowo skonfigurowany.** 

Teraz trzeba tylko **umieścić kod widgetu na swojej stronie** i **ustawić numer** tak, by był skonfigurowany z telefonem VoIP lub Softphonem.

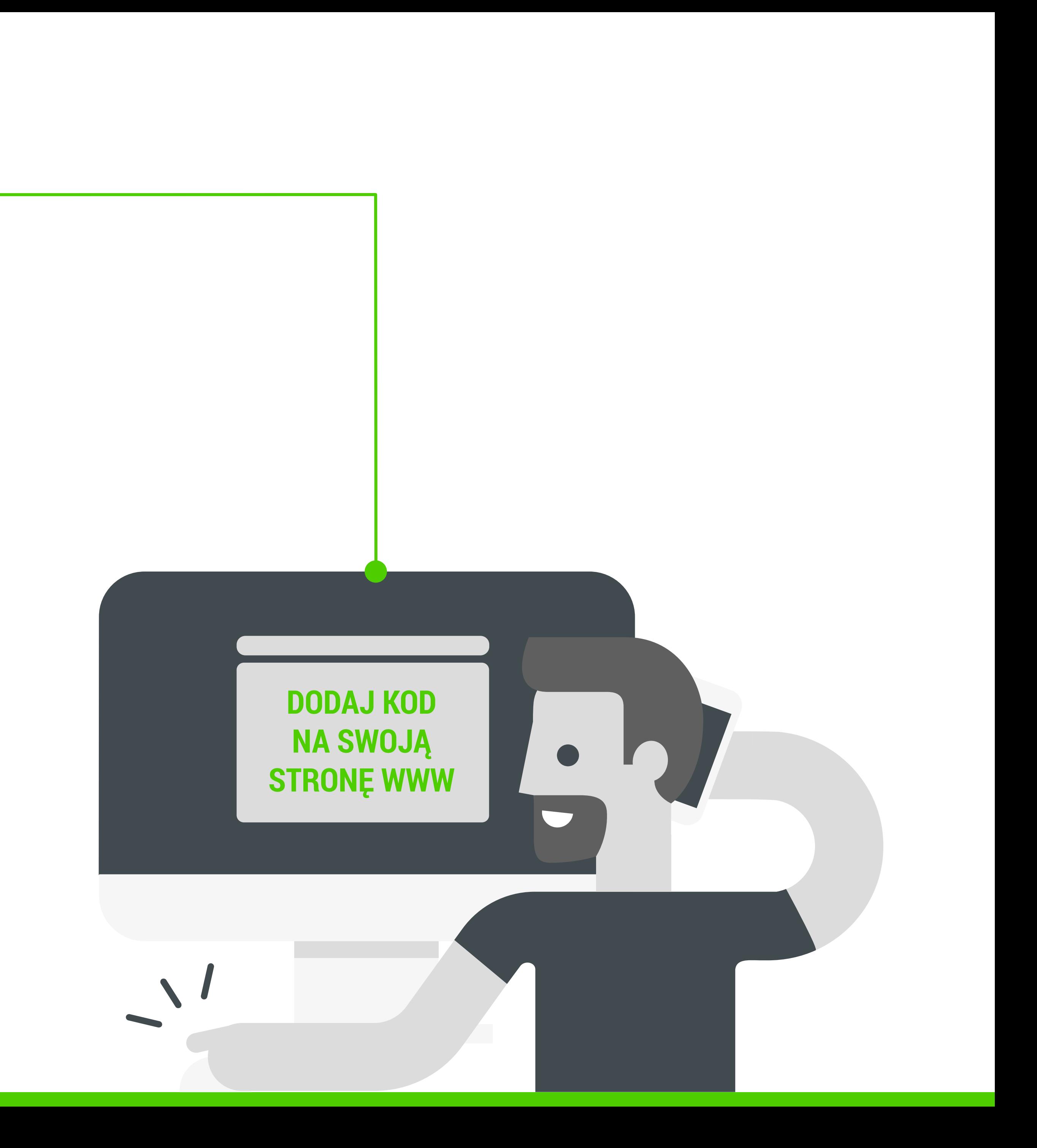

Teraz pokażemy Ci jeszcze inny, prosty sposób jak przekierować call-back np. na telefon komórkowy.

Wybierz zakładkę **Ustawienia** (po lewej stronie menu) i kliknij na **Połączenia przychodzące**.

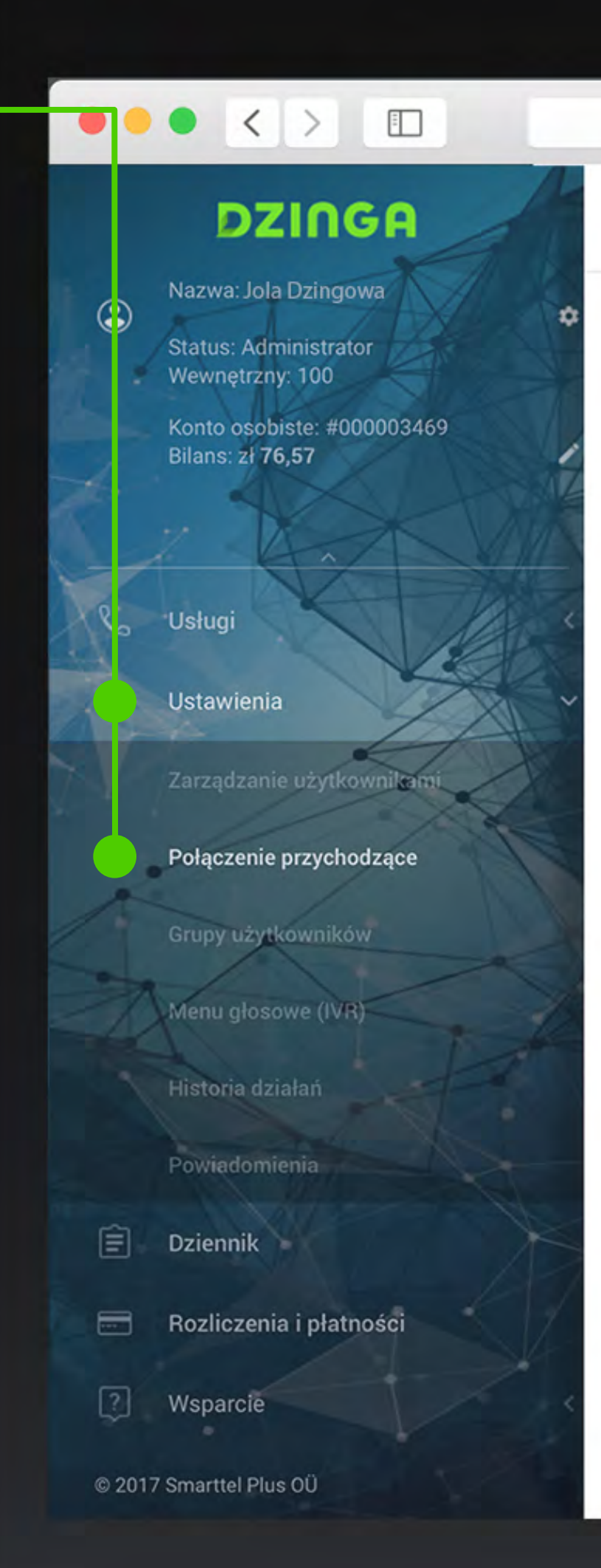

**Contract Contract Contract Contract** 

#### Połączenie przychodzące

Możesz ustawić różne warianty przekazywania połączeń: pojedynczo, równolegle lub jednocześni Istnieje także możliwość ustawiania przekazywania połączeń w konkretne dni.

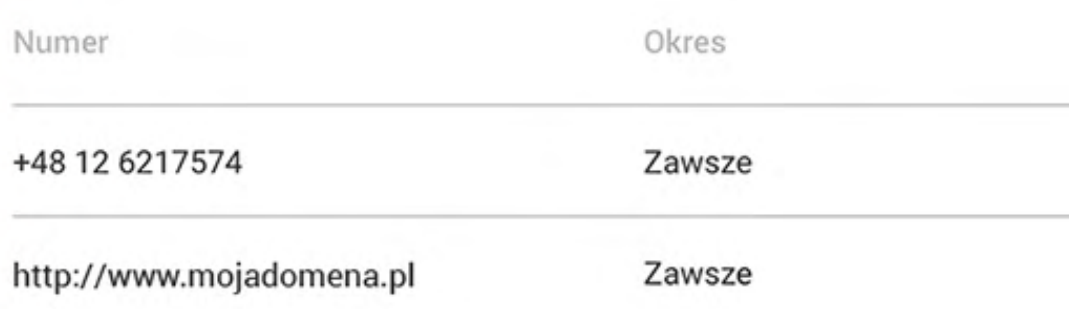

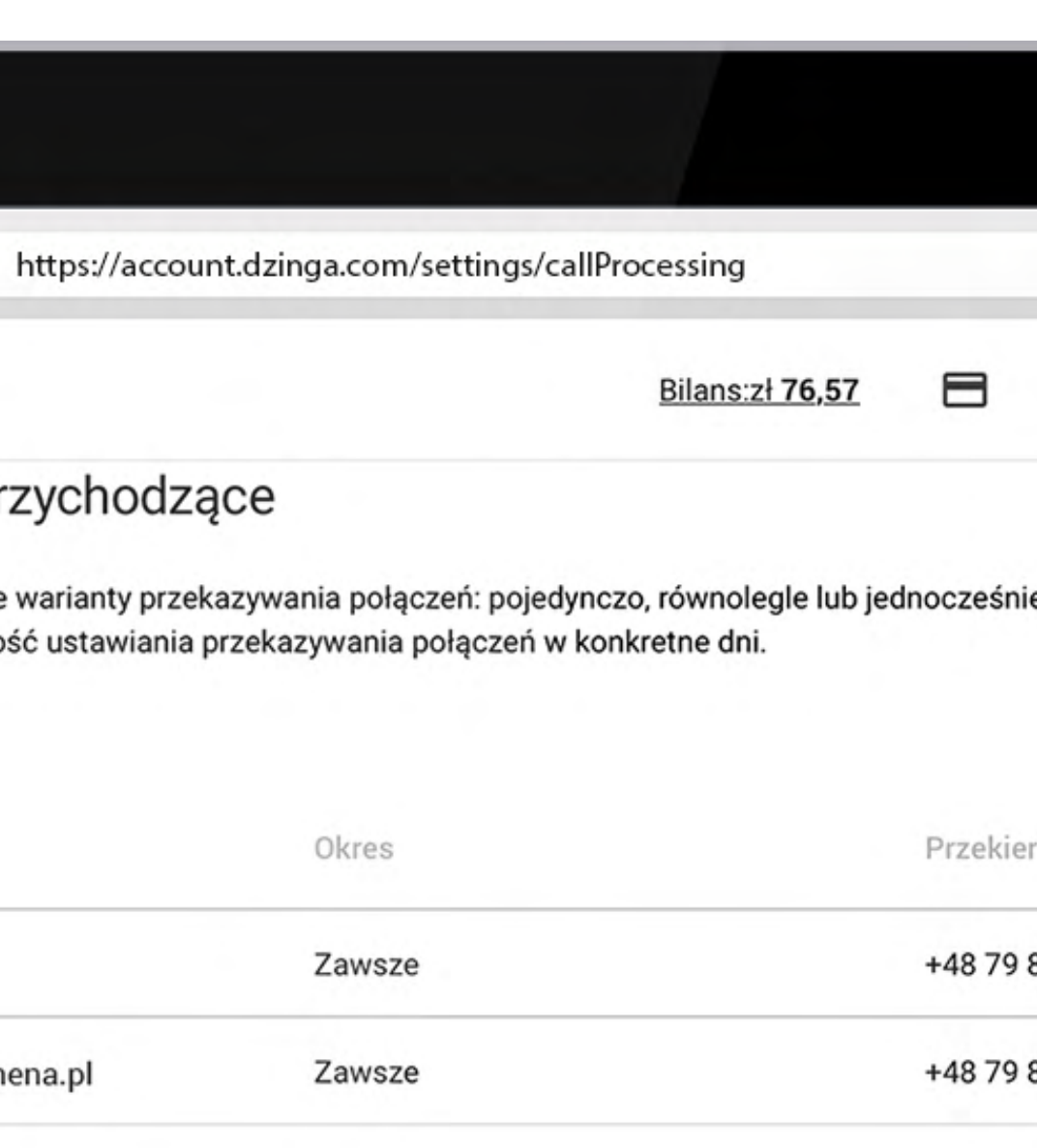

Tam będzie już Twój call-back 1 wraz z ustawionym numerem administracyjnym (2).

Teraz musimy ustawić przekierowanie, klikając na ikonę obok numeru call-backu 4.

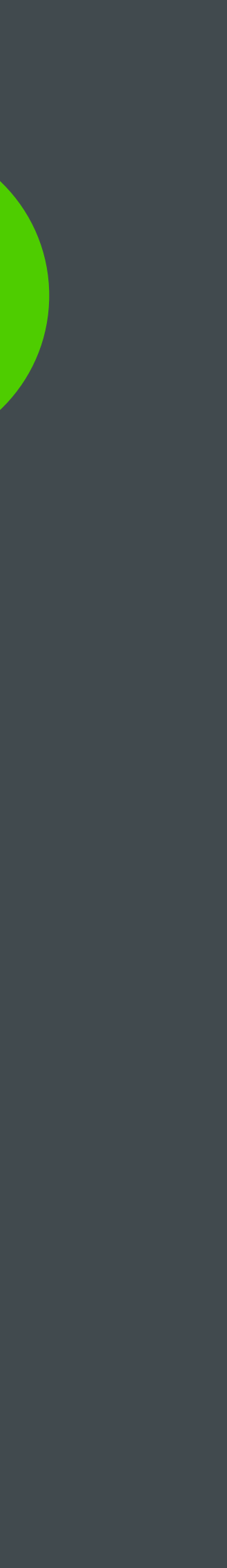

Będzie tam też numer wykupiony 3 do wykonywania połączeń call-backowych. Tam będzie już Twój call-back<br>z ustawionym numerem administra<br>Będzie tam też numer wykupiony<br>wykonywania połączeń call-backov<br>Teraz musimy ustawić przekierowa<br>ikonę obok numeru call-backu 3

 $\sim$ 

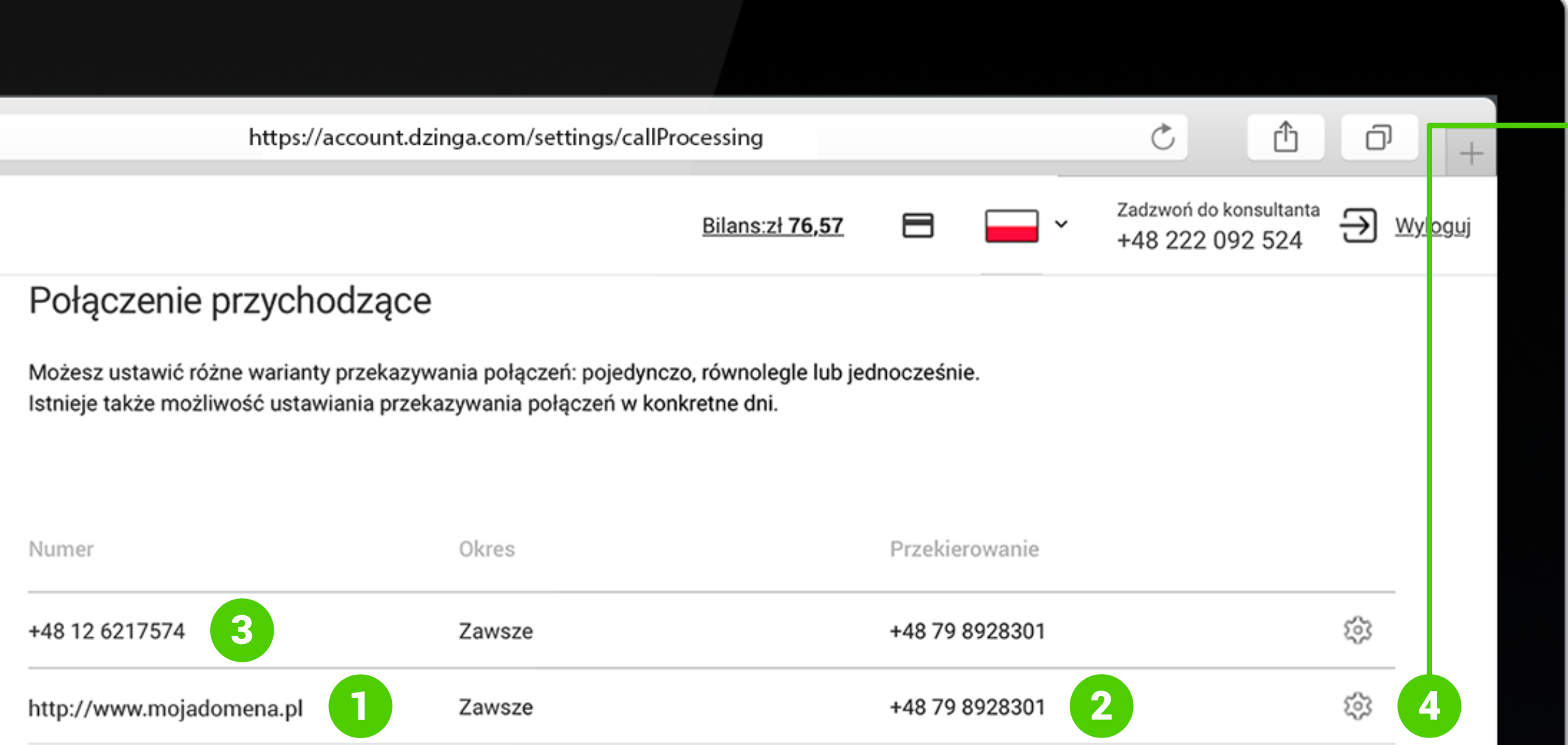

**Ustaw numer w odpowiednim polu.** 

**Ustal gdzie powinny być przekierowane połączenia**. Jeśli chcesz przekierować na konkretny numer wybierz opcję "Na numer".

Możesz też wybrać konto Skype, grupę numerów (IVR), czy konkretne inne konto SIP. Poniżej wstaw numer telefonu i zapisz zmiany.

W momencie, w którym ktoś zamówi call-back na stronie, rozmowa zostanie przekierowana na wybrany numer.

Na urządzeniu będzie dzwonił wykupiony przez Ciebie numer - w tym wypadku +48 12 6217574.

**To wszystko! Gratulujemy i serdecznie #dzingujemy!**

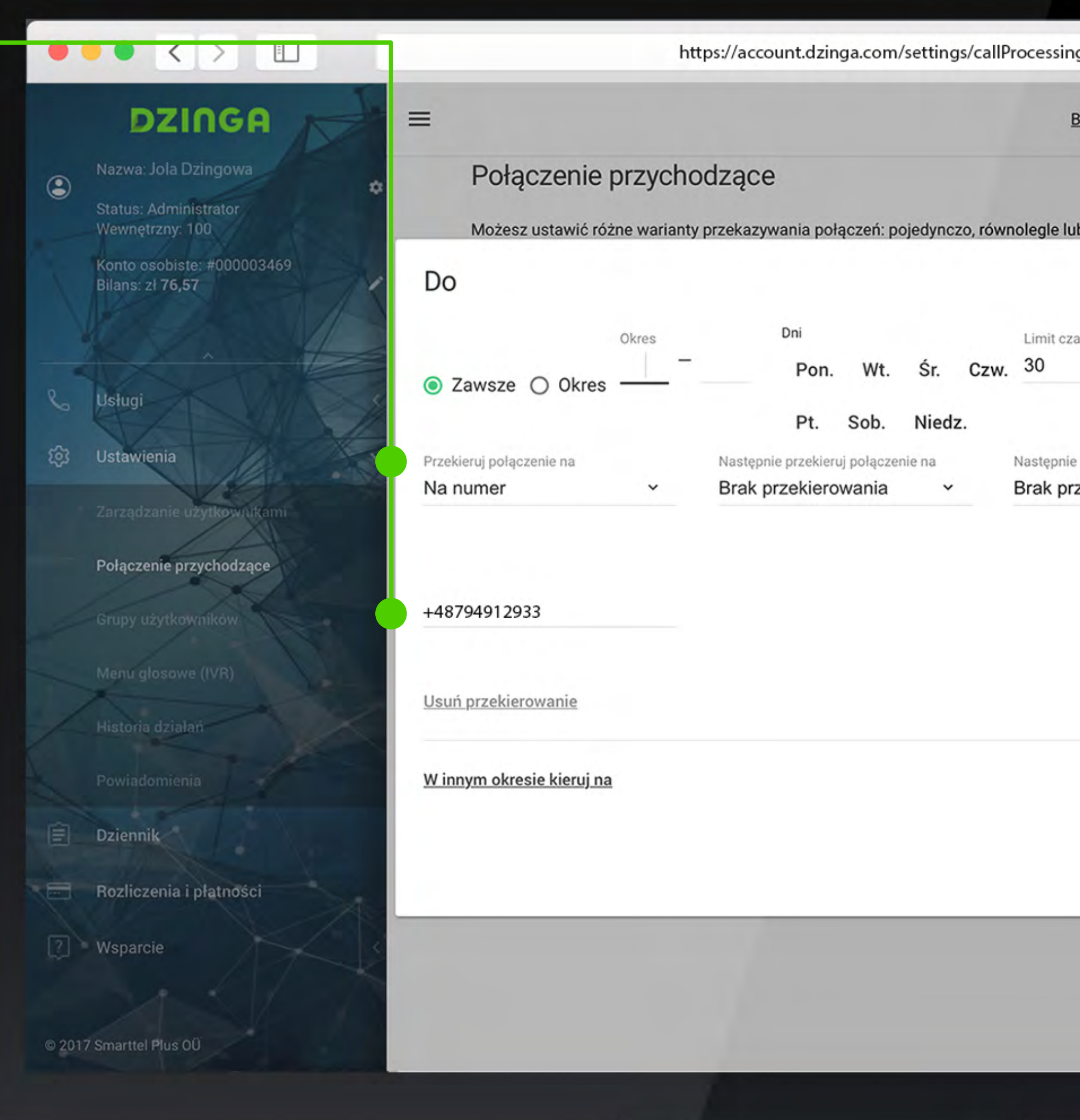

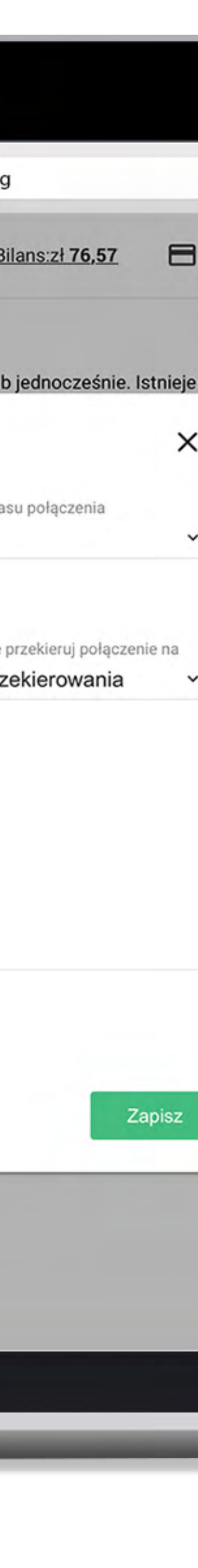

# DZINGA

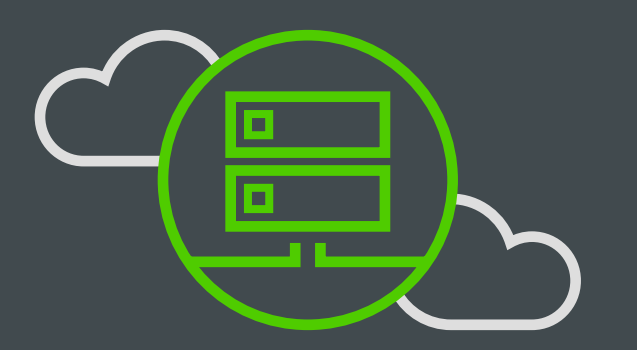

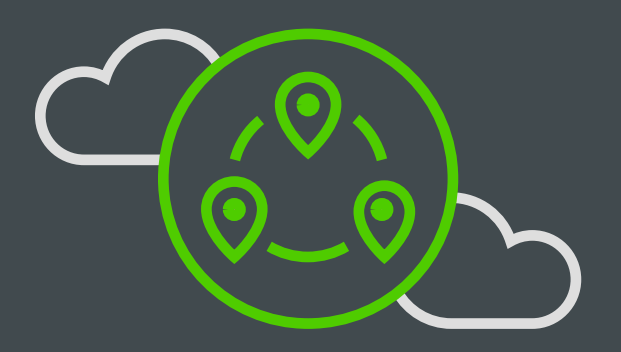

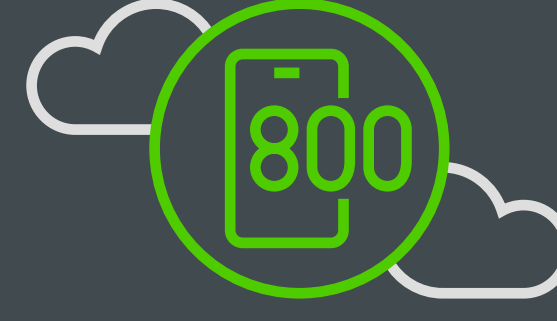

## **Serdecznie #dzingujemy!**

**HPBX Landline Toll-free Call recording Smart call-back IVR**

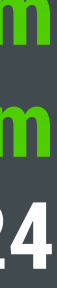

**[www.dzinga.com](http://www.dzinga.com ) [support@dzinga.com](mailto:support%40dzinga.com?subject=) 222 092 524**

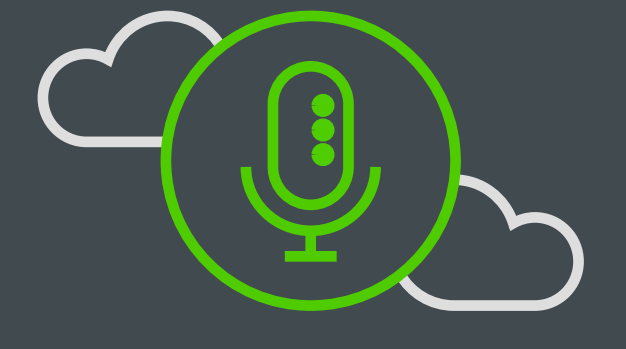

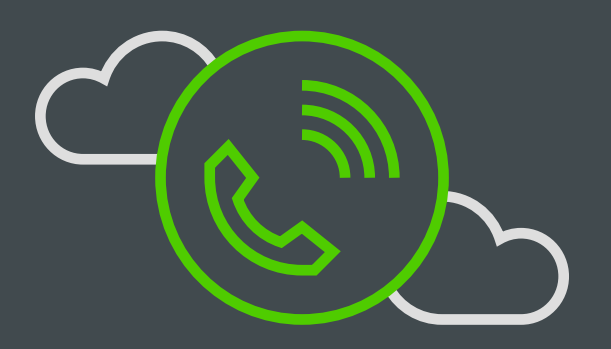